# Руководство пользователя

# **CEPVA OREGON® 600**

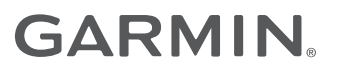

### © 2013 Garmin Ltd. или подразделения

Все права сохранены. Согласно законодательству о защите авторских прав полное или частичное копирование данного руководства без письменного разрешения компании Garmin не допускается. Компания Garmin оставляет за собой право изменять или улучшать свои продукты и вносить изменения в содержание данного руководства без обязательства уведомлять какое-либо лицо или организацию о таких изменениях или улучшениях. Последние обновления и дополнительные сведения об использовании этого продукта доступны на веб-сайте [www.garmin.com.](http://www.garmin.com)

Garmin®, логотип Garmin, Auto Lap®, BlueChart®, City Navigator®, Oregon® и TracBack® являются товарными знаками компании Garmin Ltd. или ее подразделений, зарегистрированными в США и других странах. ANT+™, BaseCamp™, chirp™, Garmin Connect™, HomePort™ и tempe™ являются товарными знаками компании Garmin Ltd. или ее подразделений. Данные товарные знаки запрещено использовать без явного разрешения Garmin.

Текстовый знак и логотипы Bluetooth® принадлежат ассоциации Bluetooth SIG, Inc. Любое использование этих знаков компанией Garmin осуществляется по лицензии. Мас®является зарегистрированным товарным знаком компании Apple Computer, Inc. Windows® является зарегистрированным товарным знаком компании Microsoft Corporation в США и других странах. microSD™ и логотип microSDHC являются товарными знаками SD-3C, LLC. Другие товарные знаки и названия являются собственностью соответствующих владельцев.

Данное изделие имеет сертификацию ANT+™. Список совместимых устройств и приложений см. по адресу: [www.thisisant.com/directory](http://www.thisisant.com/directory).

# **Содержание**

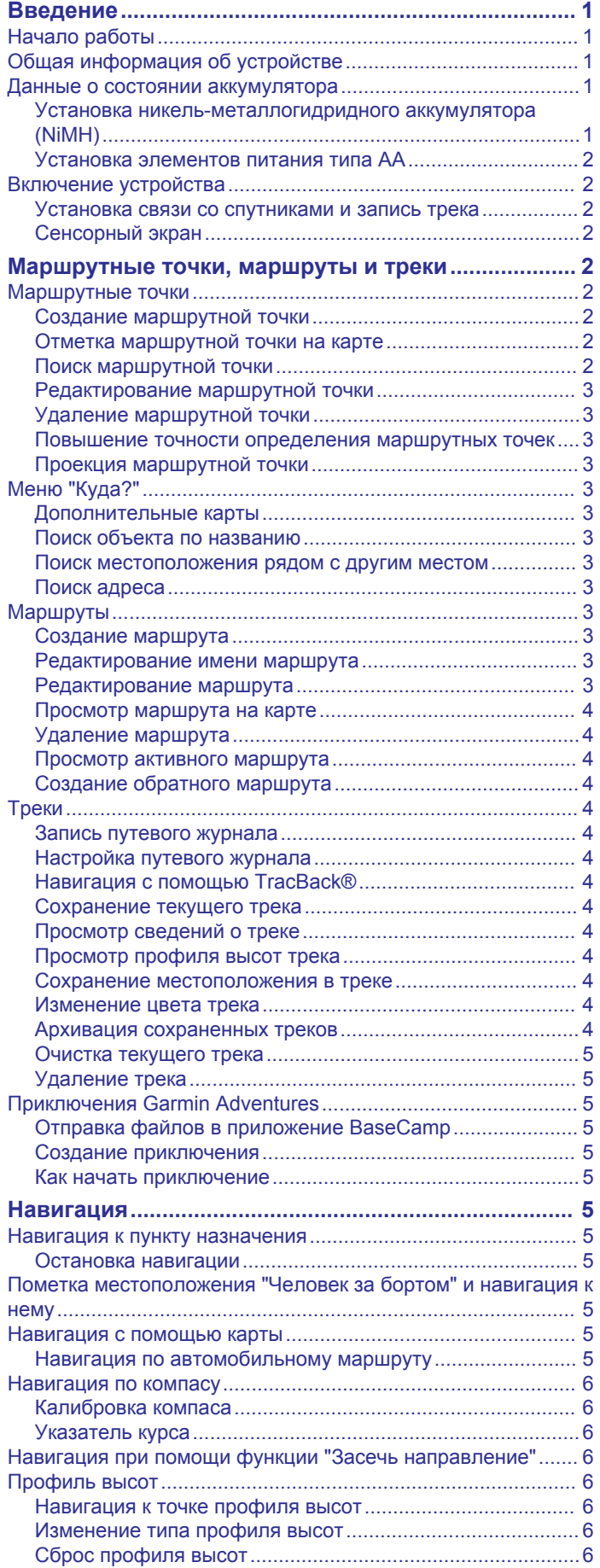

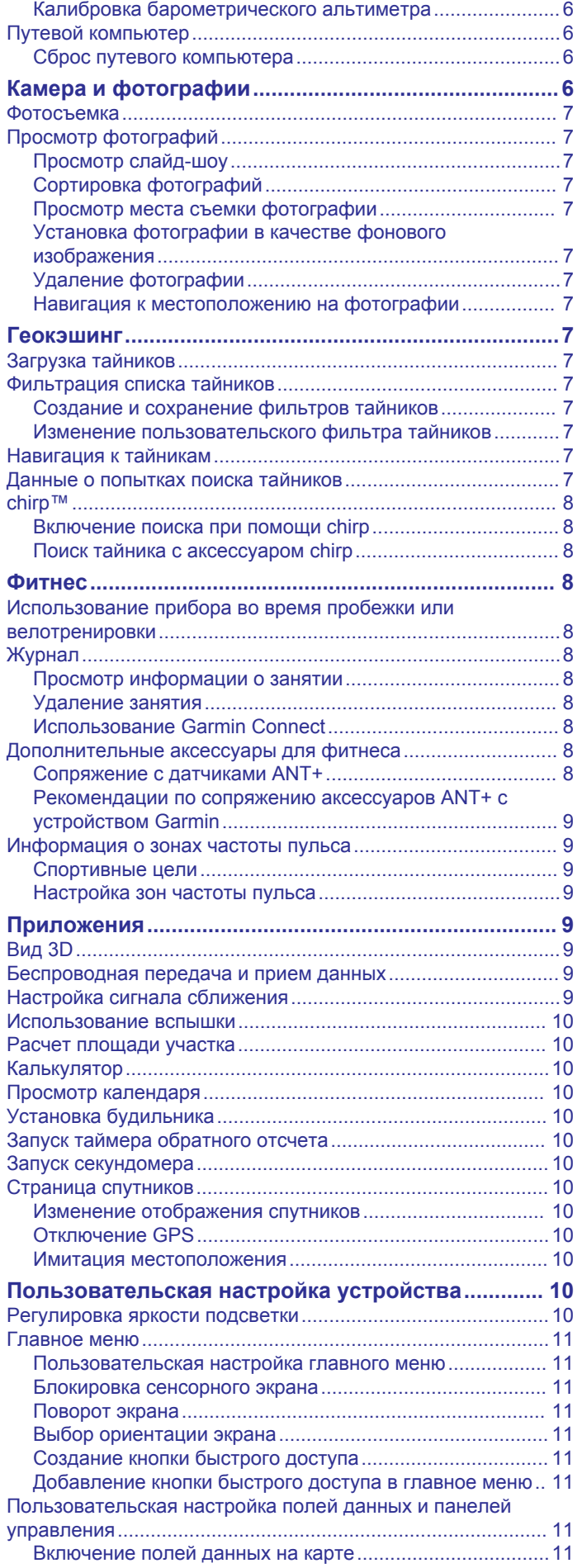

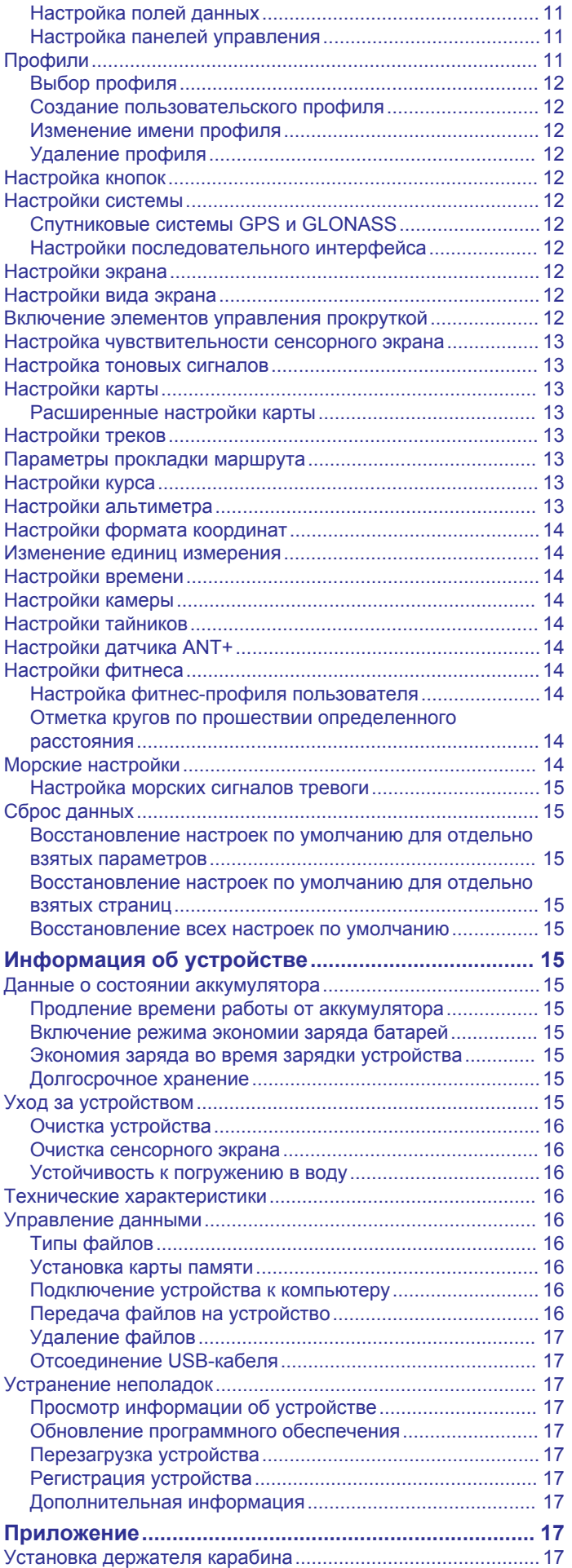

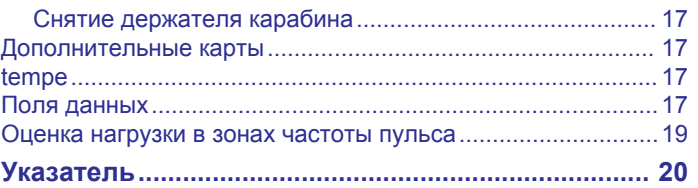

# **Введение**

### **ОСТОРОЖНО**

<span id="page-4-0"></span>Сведения о безопасности и другую важную информацию см. в руководстве *Правила техники безопасности и сведения об изделии*, которое находится в упаковке изделия.

# **Начало работы**

При первом использовании необходимо настроить устройство и ознакомиться с его основными функциями. Для этого рекомендуется выполнить указанные ниже действия.

- **1** Установите батареи (*Установка никельметаллогидридного аккумулятора (NiMH)*, стр. 1).
- **2** Включите устройство (*[Включение устройства](#page-5-0)*, стр. 2).
- **3** Зарегистрируйте устройство (*[Регистрация устройства](#page-20-0)*, [стр. 17\)](#page-20-0).
- **4** Установите связь со спутниками (*[Установка связи со](#page-5-0) [спутниками и запись трека](#page-5-0)*, стр. 2).
- **5** Выберите  $(')$  для просмотра страницы статуса (*[Регулировка яркости подсветки](#page-13-0)*, стр. 10).
- **6** Отметьте маршрутную точку (*[Создание маршрутной](#page-5-0) точки*[, стр. 2](#page-5-0)).
- **7** Начните движение к пункту назначения (*[Навигация к](#page-8-0)  [пункту назначения](#page-8-0)*, стр. 5).

# **Общая информация об устройстве**

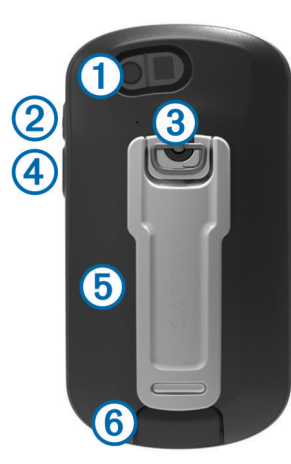

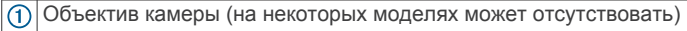

- Кнопка включения питания, подсветки, вызова меню и приложений
- $\circled{3}$ D-образное кольцо крышки отсека батарей
- $\circ$ Настраиваемая кнопка (*[Настройка кнопок](#page-15-0)*, стр. 12)
- Гнездо карты памяти microSD™ (под крышкой отсека батарей)  $\circled$
- Порт mini-USB (под защитной крышкой)  $(6)$

# **Данные о состоянии аккумулятора**

# **ОСТОРОЖНО**

Диапазон рабочих температур устройства может быть шире диапазона температур, допустимого для некоторых типов элементов питания. Эксплуатация при высоких температурах может привести к разрыву некоторых щелочных элементов питания.

Не пользуйтесь острыми предметами для извлечения элементов питания.

### **ВНИМАНИЕ**

Для утилизации элементов питания обратитесь в местную службу по переработке отходов.

### *УВЕДОМЛЕНИЕ*

Емкость щелочных батарей при низких температурах может значительно уменьшаться. В связи с этим для эксплуатации при температурах ниже точки замерзания воды рекомендуется использовать литиевые элементы питания.

### **Установка никель-металлогидридного аккумулятора (NiMH)**

Устройство работает от NiMH-аккумулятора (не входит в комплект, только для моделей 650 и 650t) или двух батарей типа AA (*[Установка элементов питания типа AA](#page-5-0)*, [стр. 2](#page-5-0)).

- **1** Поверните D-образное кольцо против часовой стрелки и потяните за него, чтобы снять крышку.
- **2** Извлеките аккумуляторный блок  $\bigcirc$  из заводской упаковки.

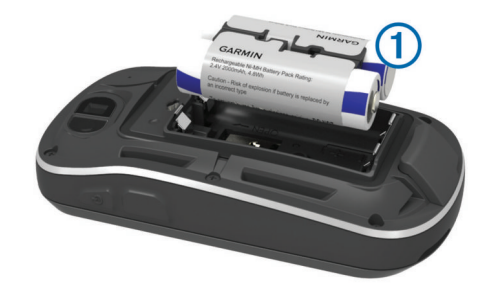

- **3** Установите аккумуляторный блок, соблюдая полярность.
- **4** Легким нажатием вставьте аккумуляторный блок на место.
- **5** Установите на место крышку отсека для элементов питания и поверните D-образное кольцо по часовой стрелке.

### *Зарядка аккумулятора*

### *УВЕДОМЛЕНИЕ*

Во избежание коррозии рекомендуется перед зарядкой или подключением устройства к компьютеру тщательно просушить разъем mini-USB, защитную крышку и прилегающие участки корпуса.

Не используйте устройство для зарядки элементов питания других производителей (не Garmin® ). Попытка зарядить элемент питания другого производителя (не Garmin) может привести к повреждению устройства и аннулированию гарантии.

Перед подключением разъема USB-кабеля к устройству, возможно, потребуется убрать дополнительные аксессуары для крепления.

**ПРИМЕЧАНИЕ.** аккумулятор не будет заряжаться при температуре вне диапазона от 32 °F до 122 °F (от 0 °C до 50 °C).

Вы можете зарядить аккумулятор от обычной настенной розетки или порта USB на компьютере.

**1** Снимите защитную крышку  $\overline{1}$  с разъема mini-USB  $\overline{2}$ .

<span id="page-5-0"></span>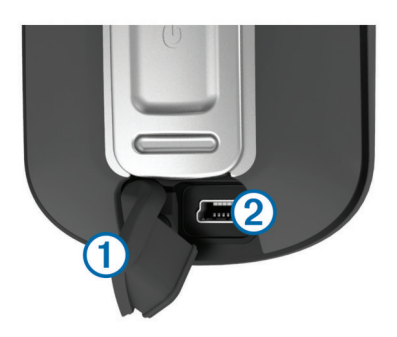

- **2** Вставьте меньший разъем USB-кабеля в разъем mini-USB.
- **3** Вставьте конец кабеля USB в адаптер переменного тока или USB-порт компьютера.
- **4** Подключите адаптер переменного тока к стандартной настенной розетке.

При подключении устройства к источнику питания, устройство включается.

**5** Зарядите аккумулятор полностью.

### **Установка элементов питания типа AA**

Вместо опционального аккумулятора NiMH (*[Установка](#page-4-0)  [никель-металлогидридного аккумулятора \(NiMH\)](#page-4-0)*, стр. 1) можно использовать две щелочные, никельметаллогидридные (NiMH) или литиевые батареи. Это удобно в дороге или вне дома, если нет возможности зарядить аккумулятор NiMH. Для обеспечения оптимальных результатов рекомендуется использовать никель-металлгидридные (NiMH) или литиевые батареи.

**ПРИМЕЧАНИЕ.** не рекомендуется использовать стандартные щелочные батареи для моделей Oregon 650 при использовании функции камеры.

- **1** Поверните D-образное кольцо против часовой стрелки и потяните за него, чтобы снять крышку.
- **2** Установите две батареи типа AA, соблюдая полярность.

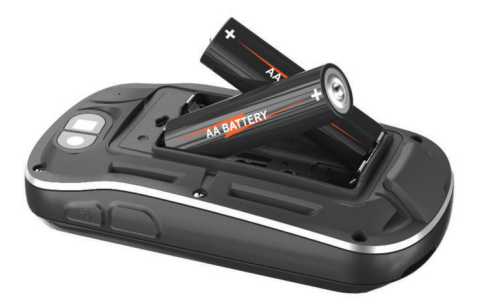

- **3** Установите на место крышку отсека для элементов питания и поверните D-образное кольцо по часовой стрелке.
- **4** Удерживайте нажатой кнопку  $(')$ .
- **5** Выберите **Настройка** > **Система** > **Батарея типа AA**.
- **6** Выберите **Щелочной**, **Литиевый** или **NiMHаккумулятор**.

# **Включение устройства**

Удерживайте кнопку  $\Diamond$ .

### **Установка связи со спутниками и запись трека**

Перед использованием функций GPS-навигации, например записи трека, необходимо установить связь со спутниками. Для установки связи со спутниками может потребоваться беспрепятственный обзор неба.

Дополнительные сведения о системе GPS см. на веб-сайте [www.garmin.com/aboutGPS](http://www.garmin.com/aboutGPS).

- **1** Удерживайте кнопку  $\Diamond$ .
- **2** Подождите, пока устройство найдет спутники.
- Зеленый цвет значка **[1]** означает, что устройство установило связь со спутниками. Время и дата устанавливаются автоматически исходя из положения по GPS.
- **3** Пройдитесь, чтобы записать трек (*Треки*[, стр. 4\)](#page-7-0).
- **4** Выберите один из указанных ниже вариантов.
	- Выберите **Карта** для просмотра ваших треков на карте.
	- Выберите **Компас** для просмотра компаса и дополнительно настраиваемых полей данных.
	- Выберите **Счетчик движения** для просмотра текущей скорости, расстояния и других полезных статистических данных.

### **Сенсорный экран**

- Чтобы выбрать пункт или объект, коснитесь экрана.
- Для прокрутки или перемещения изображения проведите пальцем по экрану.
- Чтобы уменьшить масштаб, выполните жест "щипок двумя пальцами".
- Чтобы увеличить масштаб, нажмите двумя пальцами в середине экрана и разведите их.
- Делайте каждый выбор на сенсорном экране отдельным действием.
- Чтобы сохранить изменения и закрыть страницу, нажмите значок  $\blacktriangledown$ .
- Чтобы закрыть страницу и вернуться на предыдущую страницу, нажмите значок \*.
- Чтобы вернуться на предыдущую страницу, выберите  $\n **ПVHKT**\n **5**$
- Чтобы перейти в главное меню, удерживайте значок  $\blacktriangleright$ .
- Для просмотра определенных элементов меню для страницы, которую вы просматриваете в данный момент, выберите пункт $\equiv$

# **Маршрутные точки, маршруты и треки**

### **Маршрутные точки**

Маршрутными точками называются местоположения, данные о которых записываются и хранятся в памяти устройства.

### **Создание маршрутной точки**

Текущее местоположение можно сохранить в качестве маршрутной точки.

- **1** Выберите настраиваемую кнопку. По умолчанию настраиваемая кнопка используется для отметки маршрутных точек.
- **2** При необходимости выберите поле с данными и внесите изменения в информацию о маршрутной точке.
- **3** Выберите **Сохранить**.

### **Отметка маршрутной точки на карте**

- **1** Выберите пункт **Карта**.
- **2** Выберите местоположение на карте.
- **3** Нажмите строку информации в верхней части экрана.
- **4** Выберите > **OK**.

### **Поиск маршрутной точки**

**1** Выберите **Менеджер маршрутных точек**.

- <span id="page-6-0"></span>**2** Выберите маршрутную точку из списка.
- $3$  Чтобы сузить параметры поиска, выберите  $\equiv$
- **4** Выберите один из вариантов.
	- Для поиска по названию маршрутной точки выберите **Поиск по имени**.
	- Для поиска по символу маршрутной точки выберите **Выберите символ**.
	- Для поиска рядом с текущим или недавно найденным местоположением, другой маршрутной точкой или точкой на карте выберите **Поиск рядом**.
	- Для просмотра списка маршрутных точек в алфавитном порядке или по удаленности выберите **Сортировка**.

### **Редактирование маршрутной точки**

Редактировать информацию о маршрутных точках можно только после создания хотя бы одной маршрутной точки.

- **1** Выберите **Менеджер маршрутных точек**.
- **2** Выберите маршрутную точку.
- **3** Выберите элемент для редактирования (имя и пр.).
- 4 Введите новую информацию и выберите  $\blacktriangledown$ .

### **Удаление маршрутной точки**

- **1** Выберите **Менеджер маршрутных точек** > > **Удалить**.
- **2** Выберите маршрутную точку.
- **3** Выберите **Удалить** > **Да**.

### **Повышение точности определения маршрутных точек**

Для повышения точности можно скорректировать информацию о месте расположения маршрутной точки. При усреднении в устройстве сохраняется несколько показаний, полученных при определении местоположения, а затем измеряется среднее значение, что позволяет повысить точность.

- **1** Выберите **Менеджер маршрутных точек**.
- **2** Выберите маршрутную точку.
- **3** Выберите пункт > **Усреднить местоположение**.
- **4** Переместитесь в местоположение маршрутной точки.
- **5** Выберите пункт **Начать**.
- **6** Следуйте инструкциям на экране.
- **7** Когда значение в строке состояния достигнет 100%, выберите пункт **Сохранить**.

Для обеспечения оптимальных результатов рекомендуется собрать от 4 до 8 образцов с промежутком между измерениями не менее 90 минут.

### **Проекция маршрутной точки**

Создать новое местоположение можно с использованием функции проецирования помеченного местоположения путем указания расстояния и пеленга.

- **1** Выберите **Менеджер маршрутных точек**.
- **2** Выберите маршрутную точку.
- **3** Выберите > **Проецировать маршрутную точку**.
- **4** Введите пеленг и выберите ✔.
- **5** Выберите единицу измерения.
- **6** Введите расстояние и выберите  $\checkmark$ .
- **7** Выберите **Сохранить**.

# **Меню "Куда?"**

С помощью кнопки Куда? можно найти пункт назначения для навигации. Не все категории в меню Куда? доступны во всех регионах и со всеми картами.

### **Дополнительные карты**

На данном устройстве можно использовать дополнительные карты, например спутниковые изображения BirdsEye, и подробные карты BlueChart® g2 и City Navigator® . На подробных картах отмечены дополнительные объекты (рестораны, станции обслуживания судов и так далее). Дополнительные сведения см. на веб-сайте <http://buy.garmin.com> или обратитесь за информацией к дилеру Garmin.

### **Поиск объекта по названию**

- **1** Выберите **Куда?** > **Маршрутные точки** > > **Поиск по имени**.
- **2** Введите название объекта полностью или частично.
- **3** Выберите пункт  $\checkmark$ .

### **Поиск местоположения рядом с другим местом**

- **1** Выберите **Куда?** > > **Поиск рядом**.
- **2** Выберите один из вариантов.
- **3** Выберите нужное местоположение.

### **Поиск адреса**

Дополнительные карты City Navigator позволяют находить нужные адреса.

- **1** Выберите **Куда?** > **Адреса**.
- **2** При необходимости укажите страну или регион.
- **3** Укажите город или индекс.

**ПРИМЕЧАНИЕ.** Не все картографические данные обеспечивают поиск по почтовому индексу.

- **4** Выберите город.
- **5** Введите номер дома.
- **6** Введите улицу.

# **Маршруты**

Маршрутом называется последовательность маршрутных точек или местоположений, которая ведет к месту назначения.

### **Создание маршрута**

- **1** Выберите **Планировщик маршрутов** > **Создать маршрут** > **Выберите первую точку**.
- **2** Выберите категорию.
- **3** Выберите первую точку маршрута.
- **4** Выберите **Использовать** > **Выберите следующую точку**.
- **5** Повторите шаги 2–4, чтобы добавить все точки маршрута.
- **6** Чтобы сохранить маршрут, выберите ...

### **Редактирование имени маршрута**

- **1** Выберите **Планировщик маршрутов**.
- **2** Выберите маршрут.
- **3** Выберите **Изменить имя**.
- **4** Введите новое имя и выберите ✔.

### **Редактирование маршрута**

- **1** Выберите **Планировщик маршрутов**.
- **2** Выберите маршрут.
- **3** Выберите **Изменить маршрут**.
- **4** Выберите точку.
- <span id="page-7-0"></span>**5** Выберите один из вариантов.
	- Чтобы просмотреть точку на карте, выберите **Обзор**.
	- Чтобы изменить порядок следования точек в маршруте, выберите **Переместить вверх** или **Переместить вниз**.
	- Чтобы добавить в маршрут еще одну точку, выберите **Вставить**.

Дополнительная точка вставляется перед редактируемой точкой.

- Чтобы удалить точку из маршрута, выберите **Удалить**.
- **6** Чтобы сохранить маршрут, выберите ...

### **Просмотр маршрута на карте**

- **1** Выберите **Планировщик маршрутов**.
- **2** Выберите маршрут.
- **3** Выберите пункт **Обзор карты**.
- **Удаление маршрута**
- **1** Выберите **Планировщик маршрутов**.
- **2** Выберите маршрут.
- **3** Выберите пункт **Удалить маршрут**.

### **Просмотр активного маршрута**

- **1** Во время навигации по маршруту выберите **Активный маршрут**.
- **2** Для просмотра дополнительных сведений выберите любую из точек маршрута.

### **Создание обратного маршрута**

- **1** Выберите **Планировщик маршрутов**.
- **2** Выберите маршрут.
- **3** Выберите **Обратный маршрут**.

# **Треки**

Трек представляет собой запись пути следования. В путевом журнале хранится информация о расположенных вдоль записанного пути точках, включая время, местоположение и высоту каждой точки.

### **Запись путевого журнала**

Выберите **Текущий трек** >  $\blacktriangleright$ .

Выберите , чтобы приостановить воспроизведение трека. Во время паузы путевой журнал не записывается.

### **Настройка путевого журнала**

Вы можете настроить способ отображения и записи треков на устройстве.

- **1** Выберите **Текущий трек** >  $\bullet$ .
- **2** Выберите один из вариантов.
	- Чтобы изменить цвет линии трека на карте, выберите **Цвет**.
	- Чтобы отобразить линию на карте, обозначающую ваш трек, выберите **Показать на карте**.
- **3** Выберите > **Настройка треков** > **Метод записи**.
- **4** Выберите один из вариантов.
	- Чтобы включить запись точек трека с переменными интервалами (это обеспечивает оптимальное представление путей), выберите **Авто**.
	- Чтобы включить запись точек трека через определенное расстояние, выберите **Расстояние**.
	- Чтобы включить запись точек трека через определенное время, выберите **Время**.
- **5** Выберите **Интервал**.
- **6** Выполните следующее действие.

• При выборе **Авто** для **Метод записи**, выберите нужную частоту записи точек на треке.

**ПРИМЕЧАНИЕ.** при использовании **Чаще всего**  устройство будет записывать максимальный объем информации о треке, а память устройства будет заполняться быстрее.

• При выборе **Расстояние** или **Время** для **Метод**  записи введите значение и выберите  $\blacktriangledown$ .

### **Навигация с помощью TracBack®**

Во время навигации вы можете возвращаться к началу трека. Эту функцию можно использовать для поиска обратного пути, например в кемпинг или к начальной точке.

**1** Выберите **Менеджер треков** > **Текущий трек** > > **TracBack**.

На карте отображается ваш маршрут (пурпурной линией), начальная и конечная точки.

**2** Начните навигацию с помощью карты или компаса.

### **Сохранение текущего трека**

- **1** Выберите **Менеджер треков** > **Текущий трек**.
- **2** Выберите один из вариантов.
	- Для сохранения всего трека выберите  $\Box$ .
	- Выберите пункт > **Сохранить часть** и укажите отрезок трека.

### **Просмотр сведений о треке**

- **1** Выберите **Менеджер треков**.
- **2** Выберите трек.
- **3** Выберите ...

Начальная и конечная точки трека будут обозначены флажками.

**4** Нажмите строку информации в верхней части экрана. Появится информация о треке.

### **Просмотр профиля высот трека**

- **1** Выберите **Менеджер треков**.
- **2** Выберите трек.
- $3$  Выберите  $\blacksquare$ .

### **Сохранение местоположения в треке**

- **1** Выберите **Менеджер треков**.
- **2** Выберите трек.
- **3** Выберите ...
- **4** Выберите местоположение в треке.
- **5** Нажмите строку информации в верхней части экрана. Появится информация о местоположении.
- **6** Выберите > **OK**.

### **Изменение цвета трека**

Цвет трека можно изменить. Изменив цвет, вы сможете сделать трек более заметным на карте и сравнивать его с другими треками при необходимости.

- **1** Выберите **Менеджер треков**.
- **2** Выберите трек.
- **3** Выберите пункт **Цвет**.
- **4** Выберите цвет.

### **Архивация сохраненных треков**

Чтобы освободить пространство в памяти, сохраненные треки можно поместить в архив.

- **1** Выберите **Настройка** > **Треки** > **Автоархивация**.
- **2** Выберите пункт **При заполнении**, **Ежедневно** или **Еженедельно**.

### <span id="page-8-0"></span>**Очистка текущего трека**

Выберите **Текущий трек** > > **Очистить**.

### **Удаление трека**

- **1** Выберите **Менеджер треков**.
- **2** Выберите трек.
- **3** Выберите > **Удалить** > **Удалить**.

# **Приключения Garmin Adventures**

Создавайте приключения и делитесь информацией о своих путешествиях с членами семьи, друзьями и участниками сообщества Garmin. Взаимосвязанные элементы можно объединить в "приключение". Например, приключение можно создать из прошлого похода. Приключение может включать путевой журнал похода, фотографии и найденные тайники. Для создания приключений и управления ими можно использовать приложение BaseCamp™. Дополнительную информацию см. по адресу [http://adventures.garmin.com.](http://adventures.garmin.com)

### **Отправка файлов в приложение BaseCamp**

- **1** Откройте BaseCamp.
- **2** Подключите устройство к компьютеру (*[Подключение](#page-19-0) [устройства к компьютеру](#page-19-0)*, стр. 16).

Встроенная память устройства и карта памяти SD (дополнительно) отображаются в виде съемных дисков в окне "Мой компьютер" на компьютерах с ОС Windows® или в виде установленных томов на компьютерах с ОС Mac<sup>®</sup>.

**ПРИМЕЧАНИЕ.** компьютеры с несколькими сетевыми дисками не поддерживают отображение дисков устройства. Сведения о подключении дисков можно найти в файле справки для конкретной операционной системы.

- **3** Откройте диск/том **Garmin** или диск/том карты памяти.
- **4** Выберите один из вариантов.
	- Выберите элемент на подключенном устройстве и перетащите его в раздел "Моя коллекция" или в список.
	- В приложении BaseCamp выберите **Устройство** > **Получить с устройства** и выберите устройство.

### **Создание приключения**

Перед тем как создать приключение и отправить его на ваше устройство, необходимо загрузить на компьютер BaseCamp и перенести трек с устройства на компьютер (*Отправка файлов в приложение BaseCamp*, стр. 5).

- **1** Откройте BaseCamp.
- **2** Выберите **Файл** > **Новый** > **Приключение Garmin**.
- **3** Выберите трек и нажмите **Далее**.
- **4** При необходимости добавьте элементы из BaseCamp.
- **5** Введите описание и имя приключения, заполнив соответствующие поля.
- **6** Чтобы изменить фотографию обложки приключения, выберите **Изменить**, а затем установите другую фотографию.
- **7** Выберите **Завершить**.

### **Как начать приключение**

Перед тем как начать, необходимо отправить приключение из BaseCamp на ваше устройство.

- **1** Выберите **Приключения**.
- **2** Выберите приключение.
- **3** Выберите **Начать**.

# **Навигация**

Навигацию можно выполнять по маршрутам и трекам, к маршрутным точкам, тайникам, местам съемки фотографий, а также к другим сохраненным в устройстве местоположениям. С помощью карты или компаса можно осуществлять навигацию к пункту назначения.

# **Навигация к пункту назначения**

- **1** Выберите пункт **Куда?**.
- **2** Выберите категорию.
- **3** Выберите пункт назначения.
- **4** Выберите пункт **Старт**.

Откроется страница карты с проложенным по ней маршрутом в виде пурпурной линии.

**5** Начните навигацию по маршруту с помощью карты (*Навигация с помощью карты*, стр. 5) или компаса (*[Навигация по компасу](#page-9-0)*, стр. 6).

### **Остановка навигации**

Со страницы карты или компаса выберите  $\equiv$  > **Остановка навигации**.

# **Пометка местоположения "Человек за бортом" и навигация к нему**

Устройство позволяет сохранить местоположение "Человек за бортом" (MOB) и автоматически начать навигацию к нему. Для функции "Человек за бортом" можно настроить кнопку быстрого доступа (*[Настройка кнопок](#page-15-0)*, стр. 12).

- **1** Выберите **Человек за бортом** > **Начать**. Откроется карта с маршрутом к местоположению "Человек за бортом". По умолчанию маршрут обозначается в виде пурпурной линии.
- **2** Начните навигацию по маршруту с помощью карты (*Навигация с помощью карты*, стр. 5) или компаса (*[Навигация по компасу](#page-9-0)*, стр. 6).

### **Навигация с помощью карты**

- **1** Начните навигацию к пункту назначения (*Навигация к пункту назначения*, стр. 5).
- **2** Выберите пункт **Карта**.

Синий треугольник обозначает ваше местоположение на карте. Во время поездки синий треугольник перемещается; при этом на карте отображается ваш текущий трек (след). Вы можете изменить отображение трека на карте (*[Настройка путевого журнала](#page-7-0)*, стр. 4).

- **3** Выберите один или несколько из предлагаемых вариантов.
	- Переместите карту, чтобы просмотреть другие области.
	- Выберите + и -,чтобы увеличить или уменьшить масштаб карты.
	- Выберите местоположение на карте (которое обозначено на карте значком кнопки) и нажмите строку информации в верхней части экрана, чтобы просмотреть сведения о выбранном местоположении.

### **Навигация по автомобильному маршруту**

Для навигации по маршрутам с указанием улиц необходимо приобрести и загрузить карты City Navigator.

- **1** Выберите **Изменение профиля** > **Автомобильный**.
- **2** Выберите пункт назначения.
- **3** Начните навигацию с помощью карты.

<span id="page-9-0"></span>Повороты будут отображаться в текстовом поле в верхней части карты. Во время движения по маршруту вы будете получать звуковые оповещения о поворотах.

### **Навигация по компасу**

Во время навигации к пункту назначения А указывает курс на этот пункт вне зависимости от текущего направления движения.

- **1** Начните навигацию к пункту назначения (*[Навигация к](#page-8-0)  [пункту назначения](#page-8-0)*, стр. 5).
- **2** Выберите пункт **Компас**.
- **3** Поверните таким образом, чтобы значок **был направлен** к верхней части компаса, и двигайтесь в указанном направлении до пункта назначения.

### **Калибровка компаса**

### *УВЕДОМЛЕНИЕ*

Калибровку электронного компаса нужно проводить вне помещения. Для более высокой точности не стойте близко к объектам, влияющим на магнитное поле, например транспортным средствам, зданиям и линиям электропередач.

Устройство поставляется с уже откалиброванным на заводе компасом и включенной функцией автоматической калибровки по умолчанию. Если компас периодически дает сбой, например, после перемещения на большие расстояния или резкого перепада температур, можно откалибровать компас вручную.

- **1** Выберите **Компас** > > **Калибровка компаса** > **Начать**.
- **2** Следуйте инструкциям на экране.

### **Указатель курса**

Указатель курса особенно полезен при навигации по воде или по местности без крупных препятствий на пути. Эта функция также помогает избегать опасных участков, расположенных по курсу, например отмелей или подводных камней.

Чтобы включить указатель курса, в меню компаса выберите **Настройка** > **Направление** > **Линия курса/стрелка** > **Курс (индикатор отклонения от курса)**.

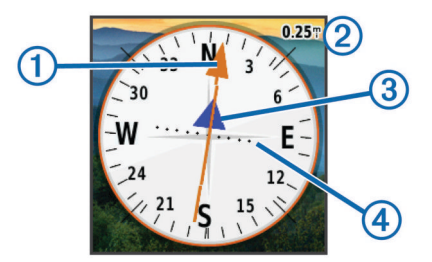

Указатель курса  $\odot$  указывает ваше местоположение относительно линии курса к пункту назначения. Индикатор отклонения от курса  $\circled{3}$  обозначает направление отклонения от курса (вправо или влево). Шкала 2 соответствует расстоянию между точками 4 индикатора отклонения от курса, который указывает, на какое расстояние вы отклонились от курса.

# **Навигация при помощи функции "Засечь направление"**

Наведя устройство на удаленный объект, можно зафиксировать направление, а затем осуществить навигацию к выбранному объекту.

- **1** Выберите **Засечь направление**.
- **2** Наведите устройство на объект.
- **3** Выберите **Фиксировать направление** > **Установить курс**.
- **4** Начните навигацию с помощью компаса.

# **Профиль высот**

По умолчанию на профиле высот отображается высота подъема или спуска за пройденное расстояние. Инструкции по изменению настроек высоты см. в разделе *[Настройки](#page-16-0) [альтиметра](#page-16-0)*, стр. 13. Чтобы просмотреть сведения, коснитесь соответствующей точки профиля.

### **Навигация к точке профиля высот**

- **1** Выберите **Профиль высот**.
- **2** Выберите любую из точек в профиле высот. На экране отобразятся сведения об этой точке.
- **3** Выберите > **Обзор карты**.
- **4** Нажмите строку информации в верхней части экрана.
- **5** Выберите **Старт**.

Откроется страница карты с проложенным по ней маршрутом в виде пурпурной линии.

**6** Начните навигацию по маршруту с помощью карты (*[Навигация с помощью карты](#page-8-0)*, стр. 5) или компаса (*Навигация по компасу*, стр. 6).

### **Изменение типа профиля высот**

В профиле высот можно включить отображение высоты и давления за истекшее время или для пройденного пути.

- **1** Выберите **Профиль высот** > **Изменить тип графика**.
- **2** Выберите один из вариантов.

### **Сброс профиля высот**

Выберите **Профиль высот** > > **Сброс** > **Очистить текущий трек** > **Очистить**.

### **Калибровка барометрического альтиметра**

Устройство изначально было откалибровано на заводе, и по умолчанию используется автокалибровка. Если вам известна точная высота местности или точное давление, вы можете выполнить калибровку барометрического альтиметра вручную.

- **1** Переместитесь в точку, для которой у вас имеются данные о высоте или барометрическом давлении.
- **2** Выберите **Профиль высот** > > **Калибровать альтиметр**.
- **3** Следуйте инструкциям на экране.

# **Путевой компьютер**

Путевой компьютер показывает текущую, среднюю и максимальную скорость, а также пробег и другие полезные данные. Вы можете настроить раскладку, панель управления и поля данных путевого компьютера.

В главном меню выберите Счетчик движения.

### **Сброс путевого компьютера**

Чтобы путевой компьютер регистрировал точные данные, перед поездкой рекомендуется сбросить все хранящиеся в нем данные.

Выберите **Счетчик движения** > > **Сброс** > **Сбросить данные поездки** > **Сброс**.

# **Камера и фотографии**

С помощью устройств Oregon 650 и 650t можно осуществлять фотосъемку. Для всех снимков будут автоматически сохраняться данные о географическом местоположении. Вы можете построить маршрут к такому местоположению.

# <span id="page-10-0"></span>**Фотосъемка**

### **1** Выберите **Камера**.

- **2** Поверните устройство вертикально или горизонтально для изменения ориентации изображения.
- **3** При необходимости выберите  $4$ , чтобы включить вспышку.

Чтобы вспышка срабатывала, только когда камера обнаруживает недостаточную освещенность, можно установить параметр Авто.

- **4** При необходимости касайтесь сенсорного экрана двумя пальцами, чтобы увеличить или уменьшить изображение (*[Сенсорный экран](#page-5-0)*, стр. 2).
- 5 Удерживайте кнопку **і**, чтобы установить фокус, и держите устройство в неподвижном состоянии.

На экране появится белая рамка фокуса. Устройство сфокусирует камеру на объекте, который отображается в этой рамке. Когда объект находится в фокусе, рамка становится зеленой.

6 Отпустите кнопку **:** чтобы сделать снимок.

# **Просмотр фотографий**

Устройство позволяет просматривать фотографии, снятые на камеру, а также изображения, скопированные в его память.

- **1** Выберите **Просмотр фото**.
- **2** Нажмите на фотографию, чтобы просмотреть ее в более крупном размере.

Чтобы увеличить масштаб, нажмите двумя пальцами в середине экрана и разведите их; чтобы уменьшить выполните жест "щипок двумя пальцами".

### **Просмотр слайд-шоу**

- **1** Выберите **Просмотр фото**.
- **2** Выберите фотографию.
- **3** Выберите > **Просмотреть слайд-шоу**.

### **Сортировка фотографий**

- **1** Выберите **Просмотр фото** > > **Сортировать фото**.
- **2** Выберите один из вариантов.
	- Выберите **Последние**.
	- Выберите **У указанного места** и укажите местоположение.
	- Выберите **В определенный день** и укажите дату.

### **Просмотр места съемки фотографии**

- **1** Выберите **Просмотр фото**.
- **2** Выберите фотографию.
- **3** Выберите > **Обзор карты**.

### **Установка фотографии в качестве фонового изображения**

- **1** Выберите **Просмотр фото**.
- **2** Выберите фотографию.
- **3** Выберите > **Установить в качестве фона**.

# **Удаление фотографии**

- **1** Выберите **Просмотр фото**.
- **2** Выберите фотографию.
- **3** Выберите > **Удалить фотоснимок** > **Удалить**.

### **Навигация к местоположению на фотографии**

- **1** Выберите **Просмотр фото**.
- **2** Выберите фотографию.
- **3** Выберите > **Просмотреть информацию** > **Старт**.

# **Геокэшинг**

Геокэшинг — это игра в духе поиска сокровищ. Ее участники ищут клады по координатам GPS, выложенным в Интернете другими участниками, создавшими тайник.

# **Загрузка тайников**

- **1** Подключите устройство к компьютеру с помощью кабеля USB.
- **2** Перейдите по адресу [www.opencaching.com.](http://www.opencaching.com)
- **3** При необходимости создайте учетную запись.
- **4** Войдите в свою учетную запись.
- **5** Следуйте приведенным на экране инструкциям по поиску и загрузке информации о тайниках.

### **Фильтрация списка тайников**

Список тайников можно отфильтровать по разным критериям, например по уровню сложности.

- **1** Выберите **Тайники** > **Быстрый фильтр**.
- **2** Выберите способ фильтрации.
- **3** Установите нужные параметры и выберите .
- **4** Выберите один из вариантов.
	- Чтобы применить фильтр к списку тайников, выберите **Поиск**.
	- Чтобы сохранить фильтр, выберите  $\triangle$ .

### **Создание и сохранение фильтров тайников**

На основе различных параметров по вашему выбору можно создавать и сохранять пользовательские фильтры. Созданные фильтры можно применять к списку тайников.

- **1** Выберите **Настройка** > **Тайники** > **Настройка фильтра** > **Создать фильтр**.
- **2** Выберите способ фильтрации.
- **3** Выберите один из вариантов.
	- Чтобы применить фильтр к списку тайников, выберите **Поиск**.
	- Чтобы сохранить фильтр, выберите  $\blacktriangleright$ . Сохраненным фильтрам автоматически присваиваются имена. Открыть пользовательский фильтр можно из списка тайников.

### **Изменение пользовательского фильтра тайников**

- **1** Выберите **Настройка** > **Тайники** > **Настройка фильтра**.
- **2** Выберите нужный фильтр.
- **3** Выберите данные, которые необходимо изменить.

# **Навигация к тайникам**

- **1** Выберите **Тайники** > **Найти тайник**.
- **2** Выберите тайник.
- **3** Выберите **Старт**.
- **4** Начните навигацию по маршруту с помощью карты (*[Навигация с помощью карты](#page-8-0)*, стр. 5) или компаса (*[Навигация по компасу](#page-9-0)*, стр. 6).

# **Данные о попытках поиска тайников**

После того как вы попытаетесь найти тайник, данные о попытке можно сохранить. Некоторые тайники можно проверить на веб-сайте [www.opencaching.com.](http://www.opencaching.com)

- **1** Выберите **Тайники** > **Отметить попытку**.
- **2** Выберите **Найдено**, **Не найдено**, или **Требуется ремонт**.
- <span id="page-11-0"></span>**3** Выберите один из вариантов.
	- Чтобы начать навигацию к тайнику поблизости от вас, выберите **Найти ближайший**.
	- Чтобы прекратить запись данных, выберите **Готово**.
	- Чтобы ввести комментарий к поиску тайника или к самому тайнику, выберите **Изменить комментарий**, введите комментарий и нажмите значок  $\blacktriangledown$ .
	- Чтобы поставить оценку тайнику, выберите **Оценить тайник** и введите оценки по каждой категории. Отправить свою оценку тайника можно на веб-сайте [www.opencaching.com.](http://www.opencaching.com)

# **chirp™**

chirp — это небольшой аксессуар Garmin, который можно запрограммировать и оставить в тайнике. При помощи устройства можно находить chirp. Дополнительную информацию об аксессуаре chirp см. в *Руководстве пользователя аксессуара* chirp на веб-сайте [www.garmin.com](http://www.garmin.com).

# **Включение поиска при помощи chirp**

- **1** Выберите **Настройка** > **Тайники**.
- **2** Выберите **Поиск chirp** > **Включено**.

### **Поиск тайника с аксессуаром chirp**

- **1** Выберите **Тайники** > **Найти тайник**.
- **2** Выберите тайник.
- **3** Выберите **Старт**.
- **4** Начните навигацию по маршруту с помощью карты (*[Навигация с помощью карты](#page-8-0)*, стр. 5) или компаса (*[Навигация по компасу](#page-9-0)*, стр. 6).

На расстоянии 10 м (32,9 футов) от тайника с аксессуаром chirp на экран будут выведены данные об аксессуаре chirp.

- **5** При необходимости выберите **Тайники** > **Показать данные chirp**.
- **6** Если на экране доступен пункт **Старт**, нажмите его, чтобы начать навигацию к следующей части тайника.

# **Фитнес**

# **Использование прибора во время пробежки или велотренировки**

Перед использованием прибора во время пробежки или велотренировки необходимо выбрать профиль "Фитнес" (*[Выбор профиля](#page-15-0)*, стр. 12).

Для профиля "Фитнес" можно настроить панели управления и поля данных (*[Пользовательская настройка полей данных](#page-14-0)  [и панелей управления](#page-14-0)*, стр. 11).

**1** Если на приборе идет запись трека, выберите **Текущий**   $T$ рек >  $\blacksquare$ 

Текущий трек можно сохранить или удалить.

- **2** Выберите **Настройка** > **Треки** > **Формат вывода**.
- **3** Выберите один из вариантов.
	- Выберите **GPX** для записи занятия в качестве стандартного трека. Такой трек можно просматривать на карте и использовать для навигации.
	- Выберите **FIT** для записи занятия с дополнительной информацией (например, круги). Специальный формат для Garmin Connect™.
	- Выберите параметр **Оба**, чтобы записать данные в обоих форматах одновременно. При выборе этого параметра файлы будут занимать больше свободной памяти.
- **4** В главном меню выберите пункт **Секундомер** > **Начать**.
- **5** Теперь можно отправляться на велотренировку или пробежку.
- **6** По окончании тренировки выберите пункт **Стоп**.
- **7** Выберите **Сброс** > **Сохранить**.

# **Журнал**

В журнале сохранена следующая информация: дата, время, расстояние, калории, средняя скорость или темп, подъем, спуск, а также дополнительно информация с датчика ANT+™.

**ПРИМЕЧАНИЕ.** при остановке или постановке таймера на паузу запись данных не ведется.

При заполнении памяти устройства на экране появляется сообщение. Данные в журнале не удаляются и не перезаписываются автоматически. Чтобы следить за данными о занятиях, можно периодически загружать журнал на Garmin Connect (*Использование Garmin Connect*, стр. 8) или BaseCamp (*[Приключения Garmin Adventures](#page-8-0)*, [стр. 5](#page-8-0)).

### **Просмотр информации о занятии**

- **1** Выберите пункт **История занятий**.
- **2** Выберите занятие.
- **3** Выберите пункт **Обзор**.

### **Удаление занятия**

- **1** Выберите пункт **История занятий**.
- **2** Выберите занятие.
- **3** Выберите **Удалить** > **Да**.

### **Использование Garmin Connect**

- **1** Подключите устройство к компьютеру с помощью кабеля USB.
- **2** Перейдите по ссылке [www.garminconnect.com/start](http://www.garminconnect.com/start).
- **3** Следуйте инструкциям на экране.

# **Дополнительные аксессуары для фитнеса**

С устройством могут использоваться дополнительные аксессуары для фитнеса, в том числе пульсометр и датчик вращения педалей. Передача данных с этих аксессуаров на устройство осуществляется по беспроводной связи ANT+.

Использование аксессуаров для фитнеса возможно только после их установки согласно приложенным к ним инструкциям.

### **Сопряжение с датчиками ANT+**

Прежде чем выполнять сопряжение, необходимо надеть пульсомер или установить датчик.

Данное устройство совместимо с пульсомером, датчиком скорости и вращения педалей GSC™ 10 и беспроводным датчиком температуры tempe™. Можно настроить поле данных на отображение данных с датчика.

**1** Поместите устройство в пределах диапазона действия датчика (3 м).

**ПРИМЕЧАНИЕ.** во время сопряжения расстояние до других датчиков ANT+ должно превышать 10 м.

- **2** Выберите **Настройка** > **Датчик ANT**.
- **3** Выберите датчик.
- **4** Выберите **Искать новый**.

После установки сопряжения с устройством статус датчика меняется со значения Поиск на Подключено.

### <span id="page-12-0"></span>**Рекомендации по сопряжению аксессуаров ANT+ с устройством Garmin**

**Приложения**

- Проверьте, совместим ли аксессуар ANT+ с вашим устройством Garmin.
- Перед сопряжением аксессуара ANT+ с устройством Garmin необходимо убрать другие аксессуары стандарта ANT+ на расстояние не менее 10 м (32,9 фт).
- Расстояние от устройства Garmin до аксессуара стандарта ANT+ не должно превышать 3 м (10 фт).
- После сопряжения устройство Garmin будет автоматически определять соответствующий аксессуар ANT+ при каждом его включении. Этот процесс выполняется автоматически при включении устройства Garmin; для активации и начала работы аксессуара требуется всего несколько секунд.
- Если сопряжение установлено, устройство Garmin будет принимать данные только от этого аксессуара, даже если оно находится в зоне действия других аксессуаров.

# **Информация о зонах частоты пульса**

Многие спортсмены используют зоны частоты пульса для оценки состояния и укрепления сердечно-сосудистой системы, а также для повышения общего уровня подготовки. Зона частоты пульса — диапазон частоты пульса за минутный отрезок времени. Зоны частоты пульса пронумерованы от 1 до 5 по нарастанию интенсивности. Обычно зоны частоты пульса рассчитываются на основе процентного значения максимальной частоты пульса.

### **Спортивные цели**

Знание зон частоты пульса помогает оценить и улучшить общую подготовку с помощью следующих принципов.

- Частота пульса надежный показатель интенсивности тренировки.
- Тренировка в определенных зонах частоты пульса позволяет улучшить состояние сердечно-сосудистой системы.
- Знание зон частоты пульса поможет предотвратить перегрузку и снизить риск травм.

Зная максимальную частоту пульса, вы можете использовать таблицу (*[Оценка нагрузки в зонах частоты](#page-22-0) пульса*[, стр. 19](#page-22-0)) для определения оптимальной зоны частоты пульса и достижения поставленных спортивных целей.

Если максимальная частота пульса вам неизвестна, вы можете воспользоваться соответствующим калькулятором в сети Интернет. В некоторых тренажерных залах и фитнесцентрах можно пройти тест и определить максимальную частоту пульса.

### **Настройка зон частоты пульса**

Перед установкой зон частоты пульса необходимо настроить фитнес-профиль пользователя (*[Настройка](#page-17-0)  [фитнес-профиля пользователя](#page-17-0)*, стр. 14).

Зоны частоты пульса можно настроить вручную в соответствии с вашими спортивными задачами (*Спортивные цели*, стр. 9).

- **1** Выберите пункт **Настройка** > **Фитнес** > **Зоны ЧП**.
- **2** Введите максимальную и минимальную частоту пульса для зоны 5.

Максимальная частота пульса каждой следующей зоны определяется минимальной частотой пульса, установленной для предыдущей зоны. Например, если для зоны 5 в качестве минимальной частоты пульса было выбрано значение 167, для зоны 4 в качестве максимальной частоты пульса будет установлено значение 166.

**3** Введите минимальную частоту пульса для зон 4-1.

# **Вид 3D**

**1** Выберите **Вид 3D**.

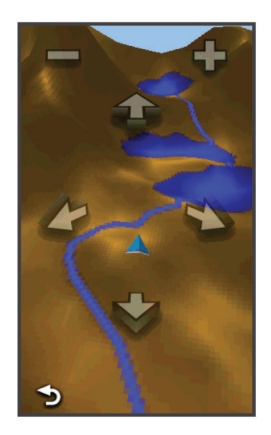

- **2** Выберите один из следующих вариантов:
	- Чтобы увеличить угол подъема, нажмите на значок  $\equiv$ .
	- Чтобы уменьшить угол подъема, нажмите на значок +
	- Чтобы прокрутить карту 3D вперед, нажмите на значок  $\blacktriangleright$
	- Чтобы прокрутить карту 3D назад, нажмите на значок  $\blacklozenge$  .
	- Чтобы повернуть изображение влево, нажмите на значок
	- Чтобы повернуть изображение вправо, нажмите на значок .

# **Беспроводная передача и прием данных**

Беспроводная передача данных доступна только в том случае, если расстояние до другого совместимого устройства не превышает 3 м (10 футов).

Для передачи или приема данных необходимо выполнить сопряжение устройства с другим совместимым устройством с помощью технологии беспроводной связи Bluetooth® или ANT+. С помощью устройства можно обмениваться маршрутными точками, тайниками, маршрутами, треками, пользовательскими картами. С помощью устройств Oregon 650 и 650t можно обмениваться фотографиями.

- **1** Выберите **Беспроводная передача**.
- **2** Выберите один из следующих вариантов:
	- Выберите **Отправить** и укажите тип данных.
	- Выберите **Получить**, чтобы принять данные с другого устройства. Другое совместимое устройство должно находиться в режиме отправки данных.
- **3** Следуйте инструкциям на экране.

# **Настройка сигнала сближения**

Сигналы сближения предупреждают пользователя о том, что он находится на заданном расстоянии до определенного местоположения.

- **1** Выберите **Сигналы сближения** > **Создать оповещение**.
- **2** Выберите категорию.
- **3** Выберите нужное местоположение.
- **4** Выберите **Использовать**.
- **5** Введите радиус и выберите  $\blacktriangledown$ .

При попадании в зону действия сигнала сближения устройство издаст звуковой сигнал.

# <span id="page-13-0"></span>**Использование вспышки**

**ПРИМЕЧАНИЕ.** применение вспышки приводит к быстрому расходованию заряда элементов питания. Для экономии заряда можно уменьшить яркость вспышки или использовать стробоскоп.

- **1** Выберите Вспышка >  $($ <sup>t</sup>).
- **2** Выберите один из вариантов.
	- При помощи ползунка яркости установите уровень яркости.
	- При помощи ползунка стробоскопа установите уровень стробоскопа.

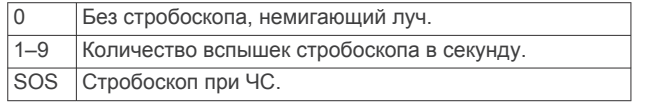

**3** При необходимости настройте включение вспышки кнопкой быстрого доступа (*[Настройка кнопок](#page-15-0)*, стр. 12).

# **Расчет площади участка**

- **1** Выберите **Расчет площади** > **Начать**.
- **2** Пройдите по периметру участка, площадь которого необходимо рассчитать.
- **3** Завершив обход, выберите **Вычислить**.

# **Калькулятор**

В устройстве имеется как обычный, так и научный калькулятор.

- **1** Выберите **Калькулятор**.
- **2** Выберите один из вариантов.
	- Выполните нужные вычисления при помощи обычного калькулятора.
	- Выберите > **Научный**, чтобы использовать функции калькулятора для научных расчетов.
	- Выберите > **Градусы**, чтобы включить функции для вычисления угловых величин.

# **Просмотр календаря**

На устройстве можно просмотреть информацию о выполнявшихся с ним действиях (например, о сохранении маршрутных точек), а также солнечный и лунный календарь и сведения о периодах охоты и рыбалки.

- **1** Выберите один из вариантов.
	- Чтобы просмотреть действия, выполнявшиеся с устройством в определенные дни, выберите **Календарь**.
	- Чтобы просмотреть информацию о восходе и заходе солнца и луны, выберите **Астрономические данные**.
	- Чтобы просмотреть прогнозы по наиболее оптимальным датам и времени для охоты и ловли рыбы, выберите **Охота и рыбалка**.
- **2** При необходимости нажмите значок  $\blacktriangleleft$  или  $\blacktriangleright$ , чтобы просмотреть данные за другой месяц.
- **3** Выберите день.

# **Установка будильника**

Если устройство в настоящее время не используется, можно настроить его автоматическое включение в указанное время.

- **1** Выберите **Будильник**.
- **2** Выберите + и -, чтобы указать время.
- **3** Выберите **Включить сигнал**.
- **4** Выберите один из вариантов.

Сигнал прозвучит в указанное время. Если устройство будет отключено в заданное для будильника время, то перед воспроизведением сигнала устройство будет включено.

# **Запуск таймера обратного отсчета**

- **1** Выберите **Будильник** > > **Таймер**.
- **2** Выберите + и -, чтобы указать время.
- **3** Выберите **Запустить таймер**.

# **Запуск секундомера**

Выберите **Секундомер**.

# **Страница спутников**

На странице спутников отображается ваше текущее местоположение, точность GPS, местоположения спутников и уровень сигнала.

### **Изменение отображения спутников**

- **1** Выберите Спутник > $\equiv$
- **2** При необходимости выберите **По треку**, чтобы установить режим отображения спутников относительно трека в верхней части экрана.
- **3** При необходимости выберите **Многоцветный**, чтобы выбрать определенный цвет для отображения спутников и для строки индикатора уровня сигнала с этого спутника.

### **Отключение GPS**

Выберите **Спутник** > > **Выключить GPS**.

### **Имитация местоположения**

- **1** Выберите **Спутник** > > **Выключить GPS**.
- **2** Выберите > **Установить местоположение на карте**.
- **3** Выберите нужное местоположение.
- **4** Выберите **Использовать**.

# **Пользовательская настройка устройства**

# **Регулировка яркости подсветки**

При активном использовании подсветки продолжительность автономной работы может значительно сократиться. Чтобы продлить время работы аккумулятора, можно изменить яркость подсветки.

**ПРИМЕЧАНИЕ.** яркость подсветки может быть ограничена, когда уровень заряда батареи низкий.

- **1** Выберите пункт  $\circlearrowleft$ .
- **2** Используйте ползунок для настройки уровня подсветки.

Устройство может нагреться, если установлен высокий уровень яркости подсветки.

# <span id="page-14-0"></span>**Главное меню**

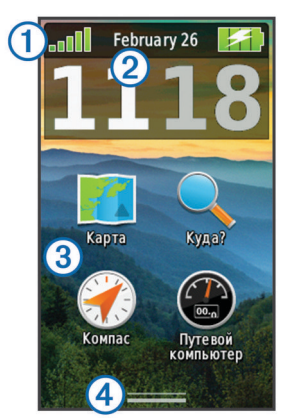

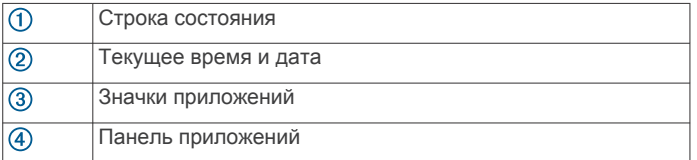

### **Пользовательская настройка главного меню**

- Нажмите и удерживайте любой значок в главном меню или на панели приложений и перенесите его в другое место.
- Откройте панель приложений и перетащите значок в главное меню.
- Выберите **Настройка** > **Главное меню**, затем следуйте инструкциям на экране.

### **Блокировка сенсорного экрана**

Вы можете заблокировать экран для защиты от случайных касаний.

Выберите пункт  $\circlearrowleft$  >  $\bullet$ .

### *Разблокировка сенсорного экрана* Выберите  $($  $)$  >  $\hat{\mathbf{a}}$ .

### **Поворот экрана**

Чтобы перевести экран в горизонтальный или вертикальный режим (альбомная или книжная ориентация соответственно), поверните устройство.

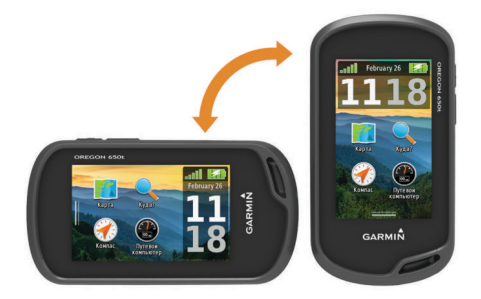

### **Выбор ориентации экрана**

Настройка по умолчанию позволяет экрану изменить ориентацию автоматически в зависимости от положения устройства. Вы можете зафиксировать книжную или альбомную ориентацию экрана.

- **1** Выберите **Настройка** > **Экран** > **Фиксация ориентации**.
- **2** Выберите один из вариантов.

### **Создание кнопки быстрого доступа**

- **1** Выберите пункт **Настройка** > **Кнопки быстрого доступа**  > **Создать кнопку быстрого доступа**.
- **2** Выберите пункт **Имя** и введите имя.
- **3** Выберите пункт **Значок** и выберите значок.
- **4** Выберите пункт **Профиль** и назначьте нужный профиль для кнопки быстрого доступа.
- **5** Выберите один из указанных ниже вариантов.
	- Выберите пункт **Настройка**, чтобы добавить кнопку быстрого доступа для определенной настройки устройства.
	- Выберите пункт **Куда?**, чтобы добавить кнопку быстрого доступа для запуска навигации к определенной маршрутной точке.
	- Выберите пункт **Приложение**, чтобы добавить кнопку быстрого доступа для определенного приложения.
- **6** Выберите элемент.

### **Добавление кнопки быстрого доступа в главное меню**

Кнопки быстрого доступа можно добавлять в главное меню, на панель приложений и в избранное. Если нужной кнопки быстрого доступа нет в списке, ее можно создать (*Создание кнопки быстрого доступа*, стр. 11).

- **1** Выберите **Настройка** > **Кнопки быстрого доступа**.
- **2** Выберите кнопку быстрого доступа.
- **3** Выберите **Главное меню**, **Панель приложений** или **Избранное**.

# **Пользовательская настройка полей данных и панелей управления**

В полях данных отображается информация о местоположении и другая информация. Панелями управления называются созданные пользователем группы данных, которые могут быть полезны при использовании общих или специальных функций устройства, например, при поиске тайников.

Настраивать можно поля данных и панели управления для карты, компаса, счетчика движения, профиля высот и страницы статуса.

### **Включение полей данных на карте**

- **1** Выберите **Карта** > > **Настроить карту** > **Панель управления**.
- **2** Выберите **Небольшие поля данных** или **Большое поле данных**.

### **Настройка полей данных**

Чтобы изменять поля данных карты, сначала их необходимо включить (*Включение полей данных на карте*, стр. 11).

- **1** Выберите страницу.
- **2** Выберите поле данных.
- **3** Выберите категорию поля данных и само поле.
	- Например, выберите **Данные поездки** > **Скорость средняя в движении**.

### **Настройка панелей управления**

- **1** Выберите страницу.
- **2** Выберите один из указанных ниже вариантов.
	- На странице карты выберите пункт  $\equiv$  > Настроить **карту** > **Панель управления**.
	- На странице компаса, счетчика движения или статуса выберите пункт > **Изменить панель управления**.
- **3** Выберите панель управления.

# **Профили**

Профиль — это набор настроек, предназначенных для оптимизации устройства в зависимости от времени и места использования. Например, настройки и режимы

<span id="page-15-0"></span>отображения данных различаются при использовании устройства во время охоты и геокэшинга.

При использовании профиля в нем автоматически сохраняются все внесенные изменения, например значения для полей данных и единиц измерения.

### **Выбор профиля**

При смене типа действия можно изменить настройку устройства, изменив профиль.

- **1** Выберите **Изменение профиля**.
- **2** Выберите нужный профиль.

### **Создание пользовательского профиля**

Устройство позволяет настроить специальные параметры и поля данных для разных типов действий или поездок.

- **1** Выберите **Настройка** > **Профили** > **Создать новый профиль** > **OK**.
- **2** Настройте параметры и поля данных.

### **Изменение имени профиля**

- **1** Выберите **Настройка** > **Профили**.
- **2** Выберите нужный профиль.
- **3** Выберите пункт **Изменить имя**.
- 4 Введите новое имя и выберите  $\blacktriangledown$ .

### **Удаление профиля**

- **1** Выберите **Настройка** > **Профили**.
- **2** Выберите нужный профиль.
- **3** Выберите пункт **Удалить**.

# **Настройка кнопок**

Вы можете настроить кнопку питания и настраиваемую кнопку как кнопки быстрого доступа к меню, параметру или приложению.

- **1** Выберите **Настройка** > **Система** > **Настройка кнопок**.
- **2** Выберите **Кнопка питания** или **Настраиваемая кнопка**.
- **3** Выберите **Одно касание**, **Двойное касание** или **Удержание**.
- **4** Выберите один из вариантов.

# **Настройки системы**

Выберите **Настройка** > **Система**.

- **Спутниковая система**: выбор спутниковой системы GPS, GPS + GLONASS (*Спутниковые системы GPS и GLONASS*, стр. 12) или включение функции Режим демо (GPS отключен).
- **WAAS/EGNOS**: выбор глобальной системы дифференциальных поправок/европейской геостационарной службы навигационного покрытия (WAAS/EGNOS). Дополнительные сведения о системе WAAS см. на веб-странице [www.garmin.com/aboutGPS](http://www.garmin.com/aboutGPS/waas.html) [/waas.html](http://www.garmin.com/aboutGPS/waas.html).
- **Язык текста**: выбор языка текстовых сообщений на устройстве.

**ПРИМЕЧАНИЕ.** изменение языка текстовых сообщений не приводит к изменению языка вводимых пользователем или картографических данных.

- **Интерфейс**: выбор формата последовательного интерфейса.
- **Настройка кнопок**: назначение функций для кнопки быстрого доступа и кнопки питания (*Настройка кнопок*, стр. 12).
- **Батарея типа AA**: изменение типа используемого элемента питания AA. Если в устройство установлен NiMHаккумулятор, этот параметр неактивен.

# **Спутниковые системы GPS и GLONASS**

По умолчанию на устройстве используется спутниковая система GPS. Для оптимальных результатов в сложной обстановке или для быстрого позиционирования на приборе можно включить режим GPS + GLONASS. В режиме GPS + GLONASS заряд элементов питания расходуется значительно быстрее, чем при работе только в режиме GPS.

### **Настройки последовательного интерфейса** Выберите **Настройка** > **Система** > **Интерфейс**.

**Garmin Spanner**: возможность использовать порт USB устройства с большинством картографических программ по стандарту NMEA 0183 путем создания виртуального последовательного порта.

**Последовательный интерфейс Garmin**: устройство использует собственный формат Garmin для обмена данными с компьютером о маршрутных точках, маршрутах и треках.

- **Ввод/вывод NMEA**: устройство использует ввод и вывод данных по стандарту NMEA 0183.
- **Вывод текста**: отображение данных о скорости и местоположении в виде простого текста по стандарту **ASCII**
- **RTCM**: стандарт, позволяющий устройству принимать информацию из дифференциальной системы глобального позиционирования (DGPS) через устройство, предоставляющее данные Радиотехнической Комиссии для Морских Служб (RTCM) в формате SC-104.

# **Настройки экрана**

Выберите **Настройка** > **Экран**.

**Таймаут подсветки**: установка времени работы подсветки.

- **Фиксация ориентации**: выбор книжной или альбомной ориентации экрана или включение автоматического изменения ориентации экрана в зависимости от положения устройства.
- **Создание снимков экрана**: возможность сохранения изображения на экране устройства.
- **Экономия заряда батареи**: экономия заряда и продление срока службы батареи благодаря отключению экрана по истечении таймаута подсветки (*[Включение режима](#page-18-0)  [экономии заряда батарей](#page-18-0)*, стр. 15).

# **Настройки вида экрана**

Выберите **Настройка** > **Вид**.

**Режим**: установка светлого или темного фона или настройка автоматического переключения между ними в соответствии со временем восхода и заката солнца для текущего местоположения пользователя.

**Фон**: выбор фонового изображения.

- **Дневные цвета**: настройка цвета для выделения элементов в дневном режиме.
- **Дневные цвета**: настройка цвета для выделения элементов в ночном режиме.
- **Настройки альбомной ориентации**: выбор расположения элементов управления в альбомной ориентации экрана (слева или справа).

# **Включение элементов управления прокруткой**

Выберите **Настройка** > **Специальные возможности** > **Управление прокруткой** > **Включено**.

В результате, если меню, список или сетку можно прокрутить, на экране будут появляться значки  $\blacklozenge$  и  $\blacklozenge$ .

# <span id="page-16-0"></span>**Настройка чувствительности сенсорного экрана**

Чувствительность сенсорного экрана можно настроить в соответствии с занятием.

- **1** Выберите пункт **Настройка** > **Специальные возможности** > **Чувствительность экрана**.
- **2** Выберите один из вариантов.

**СОВЕТ.** в зависимости от занятия вы можете протестировать настройки сенсорного экрана в перчатках или без них.

# **Настройка тоновых сигналов**

В устройстве можно изменить тоновые сигналы для сообщений, нажатия клавиш, предупреждений о поворотах и оповещений.

- **1** Выберите **Настройка** > **Тоны**.
- **2** Выберите тоновый сигнал для каждого типа звуковых событий.

# **Настройки карты**

Выберите пункт **Настройка** > **Карта**.

- **Настройка карт**: включение или отключение карт, которые в данный момент загружены на устройство.
- **Ориентация**: выбор способа отображения карты на странице. Север наверху — отображение карты таким образом, чтобы север всегда был вверху страницы. По треку — верхняя часть карты ориентирована по направлению движения. Автомобильный режим — вид из автомобиля; верхняя часть карты ориентирована в направлении движения.
- **Панель управления**: выбор панели управления, отображаемой на карте. На разных панелях управления отображается различная информация о маршруте и местоположении.
- **Навигационные сообщения**: настройка отображения навигационных сообщений на карте.
- **Скорость отображения**: регулировка скорости отрисовки карты. Чем выше скорость отрисовки карты, тем быстрее расходуется заряд элементов питания.

### **Расширенные настройки карты**

Выберите пункт **Настройка** > **Карта** > **Расширенная настройка**.

- **Уровень детализации**: выбор степени детализации данных на карте. На отображение карты с большей детализацией требуется больше времени (при обновлении изображения).
- **Тени рельефа**: включение или отключение показа рельефа местности на карте (если такие данные доступны).
- **Транспортное средство**: включение отображения значка, который указывает ваше текущее местоположение на карте. Значок местоположения по умолчанию маленький синий треугольник.
- **Управление масштабом**: установка автомасштабирования и положения кнопок в книжной или альбомной ориентации.
- **Уровни масштабирования**: регулировка уровня масштабирования, при котором отображаются элементы карты. Элементы карты не отображаются, если уровень масштабирования карты выше, чем выбранный уровень.
- **Размер текста**: выбор размера для текстовых надписей на элементах карте.
- **Метод записи**: выбор метода записи в журнал. Авто запись точек треков с переменными интервалами (оптимальное представление трека).
- **Интервал**: выбор частоты обновления пройденного маршрута. Более высокая частота записи позволяет получать более точные треки, но приводит к быстрому заполнению путевого журнала.
- **Автоархивация**: выбор метода автоматической архивации для упорядочивания треков. Сохранение и удаление треков осуществляется в автоматическом режиме.
- **Auto Pause**: при остановке запись трека автоматически приостанавливается.
- **Автозапуск**: запись трека начинается автоматически при установке связи устройства со спутниками.
- **Формат вывода**: выбор формата записи путевого журнала. Формат GPX — стандартный трек, который можно просмотреть на карте устройства и использовать для навигации. Треки можно просмотреть, используя Менеджер треков. Формат FIT — занятие по фитнесу, которое записывает дополнительную информацию (например, круги). Занятия можно просмотреть на устройстве, однако они предназначены только для Garmin Connect. Выберите параметр Оба, чтобы записать данные в обоих форматах одновременно. При этом потребуется больший объем памяти.

# **Параметры прокладки маршрута**

Прокладываемые маршруты оптимизируются с учетом выполняемых вами действий. Доступные параметры прокладки маршрута зависят от выбранного действия.

### Выберите **Настройка** > **Прокладка маршрута**.

- **Действие**: выбор действия для оптимизации прокладки маршрутов. Прокладываемые маршруты оптимизируются с учетом выполняемых вами действий.
- **Переходы по маршруту**: определяет, как устройство строит маршрут от одной точки маршрута в следующей точке. Доступно не для всех действий. Расстояние направляет вас к следующей точке маршрута, когда вы находитесь на заданном расстоянии от текущей точки.
- **Привязка к дороге**: фиксация синего треугольника, который указывает ваше положение на карте, на ближайшей дороге.

# **Настройки курса**

Настройки компаса можно изменять.

Выберите **Настройка** > **Направление**.

- **Экран**: выбор способа указания курса по компасу.
- **Северный полюс**: ориентация на Северный полюс.
- **Линия курса/стрелка**: использование указателя пеленга, указывающего на пункт назначения, или указателя курса, показывающего текущее положение относительно линии курса, ведущей к пункту назначения.
- **Компас**: автоматическое переключение электронного компаса на GPS-компас при движении с более высокой скоростью в течение заданного периода времени.
- **Калибровка компаса**: калибровка компаса в случае нестабильной работы (например, после прохождения большого расстояния или значительных перепадов температур). См. раздел *[Калибровка компаса](#page-9-0)*, стр. 6.

# **Настройки альтиметра**

Выберите **Настройка** > **Альтиметр**.

**Автокалибровка**: автоматическая калибровка альтиметра при каждом включении устройства. Устройство продолжает выполнять автоматическую калибровку

# **Настройки треков**

Выберите **Настройка** > **Треки**.

<span id="page-17-0"></span>альтиметра на протяжении всего времени приема сигналов GPS.

- **Режим барометра**: Переменная высота замер барометром изменений высоты во время движения. Постоянная высота — используется при закреплении устройства на постоянной высоте, после чего показатели барометрического давления изменяются только в зависимости от температуры.
- **Тренд давления**: порядок записи устройством данных о давлении. Всегда сохранять — может быть полезно, если ожидается резкое изменение давления.
- **Тип графика**: запись изменений высоты по прошествии заданного периода времени/заданной дистанции, запись данных о барометрическом давлении по прошествии определенного периода времени или запись изменений давления окружающей среды по прошествии определенного периода времени.
- **Калибровать альтиметр**: калибровка барометрического альтиметра, если известна точная высота местности или точное давление. См. раздел *[Калибровка](#page-9-0)  [барометрического альтиметра](#page-9-0)*, стр. 6.

# **Настройки формата координат**

**ПРИМЕЧАНИЕ.** не следует изменять формат координат или систему координат датума карты, за исключением случаев использования географических или морских карт с отличным форматом координат.

### Выберите **Настройка** > **Формат координат**.

- **Формат координат**: выбор формата координат, используемого для отображения местоположения.
- **Датум карты**: выбор системы координат, используемой для построения карты.
- **Сфероид карты**: система координат, которая используется устройством. По умолчанию используется система координат WGS 84.

# **Изменение единиц измерения**

Устройство позволяет настроить единицы измерения расстояния и скорости, высоты и глубины, а также температуры, давления и вертикальной скорости.

- **1** Выберите **Настройка** > **Единицы**.
- **2** Выберите тип измерения.
- **3** Выберите единицу измерения.

# **Настройки времени**

### Выберите **Настройка** > **Время**.

- **Формат времени**: установка 12-часового или 24-часового формата отображения времени.
- **Часовой пояс**: Выбор часового пояса. Автоматически автоматический выбор часового пояса в соответствии с текущей позицией GPS.

# **Настройки камеры**

### Выберите **Настройка** > **Камера**.

- **Разрешение фотоснимка**: выбор разрешения фотоснимков.
- **Сохранить фотоснимки в**: выбор места сохранения фотоснимков.
- **Инструкции по использованию камеры**: краткие инструкции по созданию снимков.

# **Настройки тайников**

Выберите **Настройка** > **Тайники**.

- **Список тайников**: отображение списка тайников по имени или коду.
- **Стиль тайника**: выбор стиля отображения данных о тайниках.
- **Поиск chirp**: настройка устройства на поиск тайников, содержащих аксессуар chirp (*[Включение поиска при](#page-11-0)  [помощи chirp](#page-11-0)*, стр. 8).
- **Программировать chirp**: программирование аксессуара chirp. См. *руководство пользователя* chirp которое доступно на веб-сайте [www.garmin.com.](http://www.garmin.com)
- **Настройка фильтра**: создание и сохранение пользовательских фильтров для тайников на основе заданных параметров (*[Создание и сохранение фильтров](#page-10-0)  [тайников](#page-10-0)*, стр. 7).
- **Найдено тайников**: изменение количества найденных тайников. Это количество увеличивается автоматически при сохранении данных о найденном тайнике (*[Данные о](#page-10-0)  [попытках поиска тайников](#page-10-0)*, стр. 7).

# **Настройки датчика ANT+**

Дополнительные сведения об аксессуарах для фитнеса см. на *[Дополнительные аксессуары для фитнеса](#page-11-0)*, стр. 8.

# **Настройки фитнеса**

Выберите пункт **Настройка** > **Фитнес**.

- **Auto Lap**: автоматическая отметка круга по прошествии определенного расстояния.
- **Пользователь**: настройка информации о профиле пользователя (*Настройка фитнес-профиля пользователя*, стр. 14).
- **Зоны ЧП**: настройка пяти зон частоты пульса для занятий спортом.
- **Занятие (FIT)**: выбор категории занятия: пробежка, велотренировка и др. Это позволяет присвоить пробежке соответствующую отметку при переносе на Garmin Connect.

### **Настройка фитнес-профиля пользователя**

Устройство использует предоставленную вами информацию для точного вычисления данных. Вы можете откорректировать следующую информацию профиля: пол, возраст, вес, рост, уровень подготовки (*Информация о спортсменах с высоким уровнем подготовки*, стр. 14).

- **1** Выберите пункт **Настройка** > **Фитнес** > **Пользователь**.
- **2** Измените параметры.

### *Информация о спортсменах с высоким уровнем подготовки*

Спортсмен с высоким уровнем подготовки — человек, который тренируется много лет в интенсивном режиме (за исключением небольших травм), а также имеет частоту пульса в состоянии покоя 60 ударов в минуту и меньше.

### **Отметка кругов по прошествии определенного расстояния**

Вы можете использовать функцию Auto Lap® для автоматической отметки круга по прошествии определенного расстояния. Эта функция полезна при оценке эффективности на разных этапах тренировки.

- **1** Выберите пункт **Настройка** > **Фитнес** > **Auto Lap**.
- **2** Введите значение и выберите  $\blacktriangledown$ .

# **Морские настройки**

Выберите **Настройка** > **Морские**.

**Режим морской карты**: выбор типа карты, используемой устройством для отображения данных морских наблюдений. Морские — отображение участков карты

<span id="page-18-0"></span>разными цветами для более удобного определения морских точек интереса и соответствия вида карты ее бумажному аналогу. Рыбная ловля (требуются морские карты) — подробное отображение контуров дна и данных глубинного зондирования, а также упрощенный вид карты для более удобного использования во время рыбной ловли.

- **Вид**: настройка отображения морских навигационных средств на карте.
- **Морские сигналы тревоги**: настройка оповещений в случае превышения заданной величины сноса во время стоянки на якоре, отклонения от курса на заданную дистанцию и вступления на территорию с водами определенной глубины.

### **Настройка морских сигналов тревоги**

- **1** Выберите **Настройка** > **Морские** > **Морские сигналы тревоги**.
- **2** Выберите тип сигнала.
- **3** Выберите пункт **Включено**.
- 4 Введите расстояние и выберите  $\blacktriangledown$ .

# **Сброс данных**

Устройство позволяет сбросить данные о маршрутах, удалить все маршрутные точки, очистить текущий трек и восстановить значения по умолчанию.

- **1** Выберите **Настройка** > **Сброс**.
- **2** Выберите данные, которые необходимо сбросить.

### **Восстановление настроек по умолчанию для отдельно взятых параметров**

- **1** Выберите **Настройка**.
- **2** Выберите данные, которые необходимо сбросить.
- **3** Выберите пункт > **Восстановить настройки по умолчанию**.

### **Восстановление настроек по умолчанию для отдельно взятых страниц**

Настройки по умолчанию можно восстановить для карты, компаса, путевого компьютера и профиля высот.

- **1** Откройте страницу, для которой необходимо восстановить настройки.
- **2** Выберите пункт > **Восстановить настройки по умолчанию**.

### **Восстановление всех настроек по умолчанию**

На устройстве для всех настроек можно восстановить заводские значения по умолчанию.

Выберите **Настройка** > **Сброс** > **Сброс всех настроек** > **Да**.

# **Информация об устройстве**

# **Данные о состоянии аккумулятора**

### **ОСТОРОЖНО**

Диапазон рабочих температур устройства может быть шире диапазона температур, допустимого для некоторых типов элементов питания. Эксплуатация при высоких температурах может привести к разрыву некоторых щелочных элементов питания.

Не пользуйтесь острыми предметами для извлечения элементов питания.

### **ВНИМАНИЕ**

Для утилизации элементов питания обратитесь в местную службу по переработке отходов.

### *УВЕДОМЛЕНИЕ*

Емкость щелочных батарей при низких температурах может значительно уменьшаться. В связи с этим для эксплуатации при температурах ниже точки замерзания воды рекомендуется использовать литиевые элементы питания.

### **Продление времени работы от аккумулятора**

Продлить время работы от аккумулятора можно несколькими способами.

- Уменьшите яркость подсветки (*[Регулировка яркости](#page-13-0) [подсветки](#page-13-0)*, стр. 10).
- Уменьшите время действия подсветки (*[Настройки](#page-15-0) экрана*[, стр. 12\)](#page-15-0).
- Включите режим экономии заряда батарей (*Включение режима экономии заряда батарей*, стр. 15).
- Уменьшите скорость отрисовки карты (*[Настройки](#page-16-0) карты*[, стр. 13\)](#page-16-0).
- Выходите из приложения "Камера", если вы не планируете делать фотоснимки.

### **Включение режима экономии заряда батарей**

Режим экономии заряда батарей позволяет продлить время работы от аккумулятора.

Выберите пункт **Настройка** > **Экран** > **Экономия заряда батареи** > **Включено**.

В режиме экономии питания экран отключается по истечении времени действия подсветки. Чтобы включить экран, нажмите кнопку  $\Diamond$ . Чтобы просмотреть страницу состояния, дважды нажмите кнопку  $\circlearrowleft$ .

### **Экономия заряда во время зарядки устройства**

Во время зарядки устройства можно отключить экран и другие функции.

- **1** Подключите устройство к внешнему источнику питанию. На экране будет показан текущий уровень заряда.
- **2** Нажмите кнопку питания и удерживайте ее нажатой в течение 4-5 секунд.

Экран отключится, и устройство будет переведено в режим заряда батарей с низким уровнем энергопотребления.

**3** Устройство необходимо заряжать полностью.

### **Долгосрочное хранение**

Если вы не планируете использовать устройство в течение нескольких месяцев, извлеките из него элементы питания. При извлечении батарей сохраненные данные не теряются.

# **Уход за устройством**

### *УВЕДОМЛЕНИЕ*

Не следует хранить устройство в местах, где оно может подвергаться длительному воздействию экстремальных температур. Такое воздействие может привести к необратимому повреждению устройства.

При работе с сенсорным экраном не используйте твердые или острые предметы — это может привести к повреждению экрана.

Не рекомендуется использовать химические чистящие вещества и растворители, которые могут повредить пластиковые детали.

Во избежание повреждения порта mini-USB плотно закрепляйте защитную крышку.

# <span id="page-19-0"></span>**Очистка устройства**

- **1** Протрите устройство тканью, смоченной в мягком очищающем средстве.
- **2** Протрите корпус насухо.

### **Очистка сенсорного экрана**

- **1** Используйте чистую мягкую ткань без ворса.
- **2** При необходимости слегка смочите ткань водой.
- **3** При использовании влажной ткани выключите устройство и отключите его от сети.
- **4** Аккуратно протрите сенсорный экран.

### **Устойчивость к погружению в воду**

### *УВЕДОМЛЕНИЕ*

Устройство водонепроницаемо согласно стандарту IEC 60529 IPX7. Оно может выдержать погружение в воду на 30 минут на глубину 1 м. Длительное нахождение устройства под водой может привести к его повреждению. После погружения устройства в воду его необходимо тщательно вытереть и просушить на открытом воздухе, прежде чем использовать или заряжать.

# **Технические характеристики**

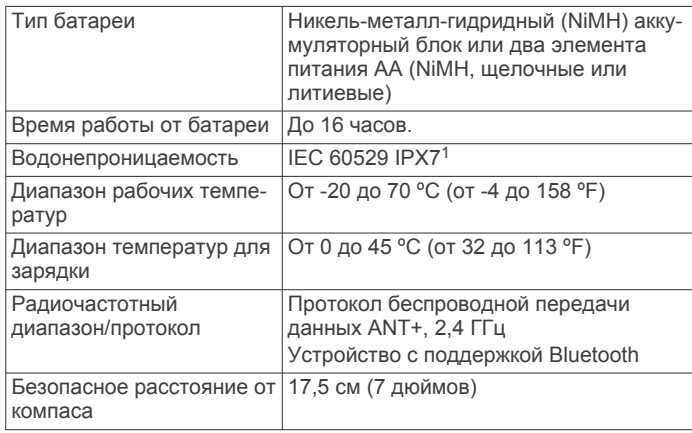

# **Управление данными**

**ПРИМЕЧАНИЕ.** устройство не совместимо с операционными системами Windows 95, 98, Me, Windows NT<sup>®</sup> и Mac OS 10.3 и более ранних версий.

### **Типы файлов**

Устройство поддерживает работу со следующими типами данных.

- Файлы приложений BaseCamp или HomePort™. См. вебсайт [www.garmin.com/trip\\_planning](http://www.garmin.com/trip_planning).
- Файлы треков GPX.
- Файлы тайников GPX. См. веб-сайт [www.opencaching.com.](http://www.opencaching.com)
- Файлы изображений JPEG.
- Файлы пользовательских объектов GPI из приложения Garmin POI Loader. См. веб-сайт [www.garmin.com](http://www.garmin.com/products/poiloader) [/products/poiloader.](http://www.garmin.com/products/poiloader)
- Файлы FIT для экспорта в Garmin Connect.

### **Установка карты памяти**

Для увеличения объема памяти для хранения данных или использования предварительно загруженных карт в устройство можно вставить карту памяти microSD.

- **1** Поверните D-образное кольцо против часовой стрелки и потяните за него, чтобы снять крышку.
- **2** Извлеките аккумуляторы или элементы питания.
- **3** Сдвиньте влево фиксатор карты памяти  $\textcircled{1}$ ,
- расположенный в отсеке для батарей, и приподнимите его.

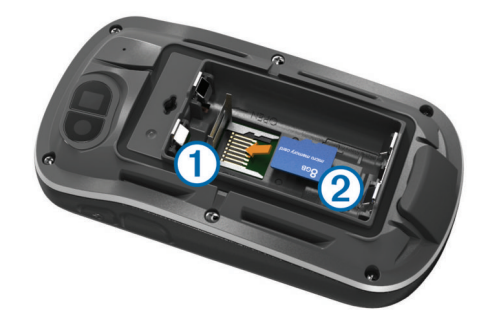

- **4** Вставьте карту памяти 2, повернув ее стороной с золотыми контактами вниз.
- **5** Опустите фиксатор.
- **6** Защелкните фиксатор, сдвинув его вправо.
- **7** Установите на место аккумуляторы или элементы питания.
- **8** Установите на место крышку отсека для элементов питания и поверните D-образное кольцо по часовой стрелке.

### **Подключение устройства к компьютеру**

### *УВЕДОМЛЕНИЕ*

Во избежание коррозии рекомендуется перед зарядкой или подключением устройства к компьютеру тщательно просушить разъем mini-USB, защитную крышку и прилегающие участки корпуса.

Перед подключением разъема USB-кабеля к устройству, возможно, потребуется убрать дополнительные аксессуары для крепления.

- **1** Снимите защитную крышку с разъема mini-USB.
- **2** Вставьте меньший разъем USB-кабеля в разъем mini-USB.
- **3** Вставьте больший разъем USB-кабеля в порт USB на компьютере.

Встроенная память устройства и карта памяти SD (дополнительно) отображаются в виде съемных дисков в окне "Мой компьютер" на компьютерах с ОС Windows или в виде установленных томов на компьютерах с ОС Mac.

### **Передача файлов на устройство**

**1** Подключите устройство к компьютеру (*Подключение устройства к компьютеру*, стр. 16).

Встроенная память устройства и карта памяти SD (дополнительно) появляются в виде съемных дисков в окне "Мой компьютер" на компьютерах с ОС Windows или в виде установленных томов на компьютерах с ОС Mac.

**ПРИМЕЧАНИЕ.** компьютеры с несколькими сетевыми дисками не поддерживают отображение дисков устройства. Сведения о подключении дисков можно найти в файле справки для конкретной операционной системы.

- **2** Откройте на компьютере обозреватель файлов.
- **3** Выберите файл.
- **4** Перейдите по меню **Правка** > **Копировать**.
- **5** Откройте диск/том **Garmin** или диск/том карты памяти.
- **6** Перейдите по меню **Правка** > **Вставить**.

<sup>1</sup> Устройство может выдержать случайное погружение в воду на глубину до 1 м продолжительностью до 30 минут. Для получения дополнительной информации посетите сайт [www.garmin.com/waterrating.](http://www.garmin.com/waterrating)

<span id="page-20-0"></span>Файл появляется в списке файлов в памяти устройства или на карте памяти.

### Удаление файлов

# **УВЕДОМЛЕНИЕ**

Если вам неизвестно назначение файла, не удаляйте его. В памяти устройства хранятся важные системные файлы, которые не подлежат удалению.

- 1 Откройте диск или том Garmin.
- 2 При необходимости откройте папку или том.
- 3 Выберите файл.
- 4 Нажмите клавишу Delete на клавиатуре компьютера.

### Отсоединение USB-кабеля

Если устройство подключено к компьютеру в качестве съемного диска или тома, во избежание потери данных необходимо использовать безопасное отключение устройства. Если устройство подключено к компьютеру с ОС Windows в качестве портативного устройства, использовать безопасное отключение не требуется.

- 1 Выполните следующее действие.
	- На компьютере с ОС Windows щелкните на панели задач значок Безопасное удаление устройства и выберите устройство.
	- На компьютерах с ОС Мас перетащите значок тома в **КООЗИНУ.**
- 2 Отсоедините устройство от компьютера.

# Устранение неполадок

### Просмотр информации об устройстве

В устройстве можно просмотреть его идентификатор, версию программного обеспечения и текст лицензионного соглашения

Выберите Настройка > О приборе.

### Обновление программного обеспечения

ПРИМЕЧАНИЕ. при обновлении программного обеспечения данные и настройки не удаляются.

- 1 Подключите устройство к компьютеру с помощью кабеля USB.
- 2 Перейдите на веб-сайт www.garmin.com/products /webupdater.
- 3 Следуйте инструкциям на экране.

### Перезагрузка устройства

Если устройство перестает отвечать на команды, возможно, необходимо выполнить сброс. Хранящиеся в устройстве данные и установленные настройки при этом не удаляются.

- 1 Извлеките батареи.
- 2 Установите батареи на место.

### Регистрация устройства

Для получения более качественного обслуживания и поддержки зарегистрируйте устройство на нашем веб-сайте.

- $\bullet$ Перейдите по адресу http://my.garmin.com.
- Храните чек или его копию в надежном месте.

### Дополнительная информация

Дополнительные сведения об этом устройстве см. на вебсайте компании Garmin.

- Посетите веб-сайт www.garmin.com/outdoor.
- Посетите веб-сайт www.garmin.com/learningcenter.
- Для получения информации о дополнительных аксессуарах и запасных деталях посетите веб-сайт

http://buy.garmin.com или обратитесь к своему дилеру Garmin

# Приложение

### Установка держателя карабина

1 Вставьте держатель карабина  $\overline{1}$  в пазы крепления  $\overline{2}$ . расположенного на монтажной панели на задней стороне устройства.

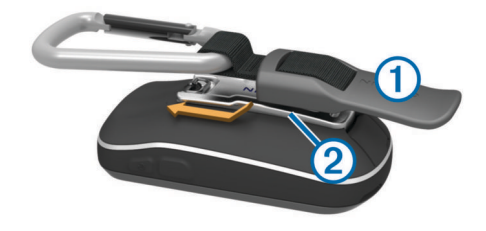

2 Сдвиньте держатель карабина вверх до щелчка.

### Снятие держателя карабина

Приподнимите нижнюю часть держателя карабина и. выдвинув держатель карабина вниз, снимите его с монтажной панели.

### Дополнительные карты

На данном устройстве можно использовать дополнительные карты, например спутниковые изображения BirdsEye, и подробные карты BlueChart q2 и City Navigator. На полробных картах отмечены лополнительные объекты (рестораны, станции обслуживания судов и так далее). Дополнительные сведения см. на веб-сайте http://buy.garmin.com или обратитесь за информацией к дилеру Garmin.

### tempe

Устройство tempe представляет собой беспроводной датчик температуры стандарта ANT+. Его можно расположить на открытом воздухе, зафиксировав при помощи петли или ремешка крепления, и использовать в качестве постоянного источника достоверных данных о температуре. Для того чтобы на устройстве отображались данные с датчика tempe, необходимо установить сопряжение с датчиком tempe.

# Поля данных

Для отображения данных в некоторых полях необходимо перевести устройство в режим навигации или подключить к нему дополнительные устройства стандарта ANT+.

- Автомобильный поворот: направление следующего поворота на маршруте. Данные отображаются только в активном режиме навигации.
- Атмосферное давление: некалиброванное атмосферное давление.
- Барометр: калиброванное текущее давление.
- Вертикальная скорость: скорость подъема и спуска за период времени.
- Вертикальная скорость до пункта назначения: скорость подъема или спуска до указанной высоты. Данные отображаются только в активном режиме навигации.
- Вертикальное расстояние до пункта назначения: высота подъема от текущего местоположения до конечного пункта назначения. Данные отображаются только в активном режиме навигации.
- Вертикальное расстояние до следующего: высота подъема от текущего местоположения до следующей маршрутной точки на маршруте. Данные отображаются только в активном режиме навигации.
- **Восход**: время восхода солнца, определяемое на основе текущего положения по GPS.
- **Время в пути (общее)**: зафиксированное суммарное время. Например: если вы запустили таймер и бежали 10 минут, затем остановили таймер на 5 минут, затем запустили таймер и бежали 20 минут, то суммарное время равно 35 минутам.
- **Время в пути в движении**: общее время в движении с момента последнего сброса данных.
- **Время в пути общее**: суммарное время в движении плюс время без движения с момента последнего сброса данных.
- **Время в пути остановки**: общее время без движения с момента последнего сброса данных.
- **Время до пункта назначения**: расчетное время до попадания в пункт назначения. Данные отображаются только в активном режиме навигации.
- **Время до следующего**: расчетное время до попадания на следующую маршрутную точку на маршруте. Данные отображаются только в активном режиме навигации.
- **Время последнего круга**: время по секундомеру на последнем пройденном круге.
- **Время суток**: текущее время суток, определяемое на основе текущего местоположения и настроек времени (формат, часовой пояс и летнее/зимнее время).
- **Всего круг**: время по секундомеру для всех пройденных кругов.
- **Высота**: высота текущего местоположения ниже или выше уровня моря.
- **Высота GPS**: высота текущего местоположения по GPS.
- **Высота максимальная**: самая высокая точка пути с момента последнего сброса данных.
- **Высота минимальная**: самая низкая точка пути с момента последнего сброса данных.
- **Высота над уровнем земли**: высота текущего местоположения выше уровня моря.
- **Глубина**: глубина, расстояние от поверхности воды до дна. Устройство должно быть подключено к NMEA 0183 с поддержкой получения данных о глубине воды.
- **Дата**: текущий день, месяц и год.
- **Дистанция**: направление от исходного местоположения к точке назначения. Курс можно просмотреть как запланированный или заданный маршрут. Данные отображаются только в активном режиме навигации.
- **Закат**: время захода солнца, определяемое на основе текущего положения по GPS.
- **Зона частоты пульса**: текущий диапазон частоты пульса (от 1 до 5). зоны по умолчанию определяются на основе данных в личном профиле и значений максимальной частоты пульса и частоты пульса в состоянии покоя.
- **Калории**: общее количество сожженных калорий.
- **Круги**: количество кругов, пройденных для текущего действия.
- **Курс GPS**: направление движения, определенное по GPS.
- **Курс по компасу**: направление устройства указывается на основе данных компаса.
- **Максимальная температура за 24 часа**: максимальная температура за последние 24 часа.
- **Максимальная частота пульса в процентах**: максимальная частота пульса в процентах.
- **Маршрутная точка в пункте назначения**: последняя точка по маршруту в пункт назначения. Данные отображаются только в активном режиме навигации.
- **Маршрутная точка в следующем**: следующая точка по маршруту. Данные отображаются только в активном режиме навигации.
- **Место (выбрано)**: текущее положение согласно выбранной настройке формата координат.
- **Место (ширина/долгота)**: текущее положение по координатам широты и долготы независимо от выбранной настройки формата координат.
- **Местоположение пункта назначения**: положение конечного пункта назначения. Данные отображаются только в активном режиме навигации.
- **Минимальная температура за 24 часа**: минимальная температура за последние 24 часа.
- **Направление**: направление движения.
- **Нет**: это пустое поле данных.
- **ОВП в пункта назначения**: расчетное время прибытия в конечный пункт назначения (по местному времени пункта назначения). Данные отображаются только в активном режиме навигации.
- **ОВП в следующий**: расчетное время прибытия в следующую маршрутную точку (по местному времени в точке). Данные отображаются только в активном режиме навигации.
- **Ограничение скорости**: известное ограничение скорости на дороге. доступно не на всех картах и не во всех регионах. Для определения ограничения скорости руководствуйтесь дорожными знаками.
- **Одометр**: текущее итоговое расстояние за все поездки. При сбросе данных поездки это итоговое значение не сбрасывается.
- **Отклонение от курса**: расстояние вправо или влево от исходного пути следования. Данные отображаются только в активном режиме навигации.
- **Относительная дальность планирования**: отношение пройденного расстояния по горизонтали к перепаду высоты.
- **Относительная дальность планирования до пункта назначения**: относительная дальность планирования для спуска из текущего местоположения к высоте пункта назначения. Данные отображаются только в активном режиме навигации.
- **Пеленг**: направление от текущего местоположения к точке назначения. Данные отображаются только в активном режиме навигации.
- **Поворот**: угол (в градусах) между пеленгом точки назначения и текущим направлением движения. Буква "Л" обозначает поворот влево. Буквой "П" отмечен поворот вправо. Данные отображаются только в активном режиме навигации.
- **Подъем максимальный**: максимальная скорость подъема с момента последнего сброса данных (в метрах в минуту или в футах в минуту).
- **Подъем на круге**: высота подъема для текущего круга.
- **Подъем на последнем круге**: высота подъема на последнем пройденном круге.
- **Подъем общий**: общая высота подъема с момента последнего сброса данных.
- **Подъем средний**: средняя высота подъема с момента последнего сброса данных.
- **По курсу**: направление, в котором необходимо двигаться, чтобы вернуться на маршрут. Данные отображаются только в активном режиме навигации.
- **Расстояние до пункта назначения**: оставшееся расстояние до конечного пункта назначения. Данные отображаются только в активном режиме навигации.
- <span id="page-22-0"></span>**Расстояние до следующего**: текущее расстояние до следующей маршрутной точки. Данные отображаются только в активном режиме навигации.
- **Расстояние круга**: пройденное расстояние для текущего круга.
- **Расстояние последнего круга**: пройденное расстояние на последнем завершенном круге.
- **Расстояние трека**: пройденное расстояние для текущего трека.
- **Скорость**: текущая скорость поездки.
- **Скорость максимальная**: максимальная скорость с момента последнего сброса данных.
- **Скорость на круге**: средняя скорость для текущего круга.
- **Скорость на последнем круге**: средняя скорость на последнем пройденном круге.
- **Скорость сближения**: скорость приближения к точке назначения по маршруту. Данные отображаются только в активном режиме навигации.
- **Скорость средняя в движении**: средняя скорость во время движения с момента последнего сброса данных.
- **Скорость средняя общая**: средняя скорость во время движения с учетом остановок с момента последнего сброса данных.
- **Спуск максимальный**: максимальная скорость спуска с момента последнего сброса данных (в метрах в минуту или в футах в минуту).
- **Спуск на круге**: средняя высота спуска для текущего круга.
- **Спуск на последнем круге**: высота спуска на последнем пройденном круге.
- **Спуск общий**: общая высота спуска с момента последнего сброса данных.
- **Спуск средний**: средняя высота спуска с момента последнего сброса данных.
- **Средний круг**: среднее время на круг для текущего действия.
- **Средняя частота**: средняя частота вращения для текущего действия.
- **Средняя частота пульса**: средняя частота пульса для текущего действия.
- **Средняя частота пульса в процентах**: среднее процентное значение максимальной частоты пульса для текущего действия.
- **Счетчик пути**: общее пройденное расстояние с момента последнего сброса данных.
- **Таймер будильника**: текущее время таймера отсчета.
- **Таймер секундомера**: время по секундомеру для текущего действия.
- **Текущий круг**: время по секундомеру для текущего круга.
- **Температура**: температура воздуха. Ваша температура тела влияет на датчик температуры.
- **Температура вода**: температура воды. Устройство должно быть подключено к NMEA 0183 с поддержкой получения данных о температуре воды.
- **Точность GPS**: допустимая погрешность при определении местоположения. Например, местоположение по GPS может определяться с точностью до +/- 3,65 м (12 футов).
- **Указатель**: стрелка указывает направление к следующей маршрутной точке или повороту. Данные отображаются только в активном режиме навигации.
- **Уклон**: расчет подъема (спуска) для забега (дистанции). Например, если на каждые 3 м (10 футов) вы поднимаетесь на 60 м (200 футов), уклон составит 5 %.
- **Уровень батареи**: текущий уровень заряда батарей.
- **Уровень сигнала GPS**: мощность спутникового сигнала GPS.
- **Частота вращения**: количество оборотов шатуна педали или шагов в минуту. Устройство должно быть подключено к датчику вращения педалей.
- **Частота вращения на круге**: средняя частота вращения для текущего круга.
- **Частота вращения на последнем круге**: средняя частота вращения на последнем пройденном круге.
- **Частота пульса**: ваш пульс в ударах в минуту. Устройство должно быть подключено к совместимому пульсометру.
- **Частота пульса на круге**: средняя частота пульса для текущего круга.
- **Частота пульса на круге в процентах**: среднее процентное значение максимальной частоты пульсы для текущего круга.
- **Частота пульса на последнем круге**: средняя частота пульса на последнем пройденном круге.

### **Оценка нагрузки в зонах частоты пульса**

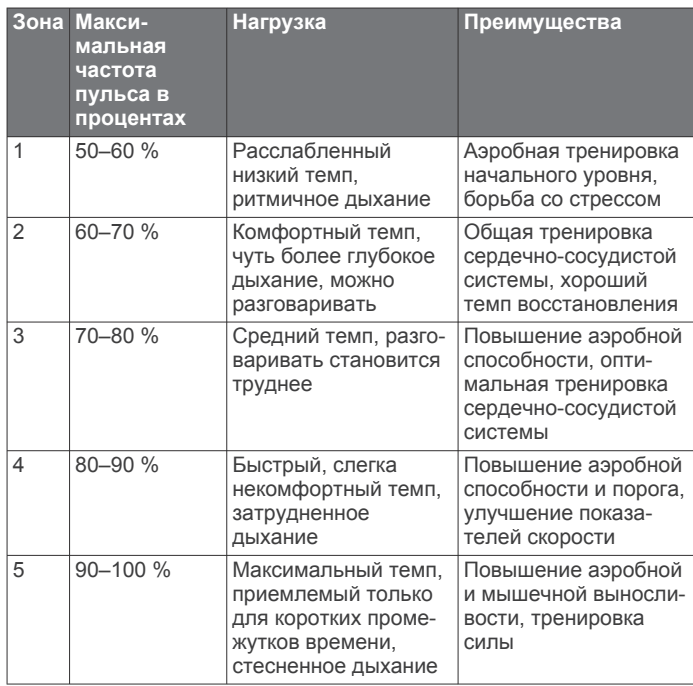

# Указатель

<span id="page-23-0"></span>Α

Auto Lap 14

## R

BaseCamp 5, 9, 16

### $\mathbf C$

chirp 8, 14 City Navigator 3

### G

Garmin Connect, хранение данных 8 GLONASS 12 GPS 10.12 сигнал 2 н

# HomePort 16

т tempe 17

# TracBack 4

п **USB 12** 

отключение 17 передача файлов 16 разъем 1 режим накопителя 16

# A

адреса, поиск 3 аккумулятор 1, 15 зарядка 1, 15 увеличение 10, 15 установка 1  $x$ ранение 15 аксессуары 8, 9, 17 альтиметр 6, 13

# Б

барометр 6 батарея 16 установка 2  $6er<sub>8</sub>$ блокировка, экран 11

# B

велотренировка 8 вид карты 3D 9 водонепроницаемость 16 восстановление настройки 15 время восхода и захода солнца 10 время для охоты и рыбалки 10 вспышка 10 высота 4, 6 профиль 6

### г главное меню 11

Д

# данные

перенос 8, 16 хранение 8 данные пользователя, удаление 17 датчики ANT+ 14 сопряжение 8, 9 держатель карабина 17

# E

единицы измерения 14

### Ж

журнал 8 отправка на компьютер 8

# 3

загрузка, тайники 7 зарядка 1, 15

засечь направление 6

### И

идентификатор устройства 17 информация о поездке, просмотр 6

# K

календарь 10 калибровка альтиметр 6 компас 6 калькулятор 10 камера  $6, 7$ настройки 14 карта microSD 1, 16. См. карта памяти карта памяти 16 карты **2, 5** навигация 4 настройки 13 необязательно 3, 17 поля данных 11 кнопка питания 2 **КНОПКИ 1, 12** кнопки быстрого доступа 11 добавление 11 компас 6 навигация 6 настройки 13 компьютер, подключение 16 Куда? 5 курс, указатель 6

### M

маршрутные точки 2, 3 изменение 3 правка 2, 3 проекция 3 сохранение 2 удаление 3 маршруты 3, 4 настройки 13 правка 3 просмотр на карте 4 создание 3 удаление 4 местоположения правка 2 сохранение 2 морские настройки 14 настройки оповещений 15

# н

навигация 5, 6 дорога 5 компас  $6$ остановка 5 настройка курса 13 настройки 12-15 **VCTDOЙСТВО 13** настройки времени 14 настройки карты 13 настройки системы 12 настройки экрана 12

# $\overline{O}$

обмен данными 9 обновление программного обеспечения 17 очистка сенсорного экрана 16 очистка устройства 16

# П

панели управления 11 передача файлов 7 перенос треки 9 файлы 5, 9, 16 планировщик маршрутов. См. маршруты подсветка 10.15 пользовательская настройка устройства  $10 - 12$ 

поля данных 11.17 приключения 5 программное обеспечение, обновление 17 профили 11, 12, 14 профиль пользователя 14 путевой компьютер 6

расчет площади 10 регистрация устройства 17

### $\mathbf C$

сброс настроек устройства 15, 17 секундомер 10 сенсорный экран 2, 13 сигналы морские 15 сближение 9 часы **10** сигналы сближения 9 сигналы спутников 2, 10 солнечный и лунный календарь время восхода и захода солнца 10 время для охоты и рыбалки 10 сопряжение, датчики ANT+ 8, 9 спортсмен с высоким уровнем подготовки  $14$ 

# T

таймер 8 обратный отсчет 10 таймер отсчета 10 тайники 7, 8, 16 загрузка 7 настройки 14 температура 16, 17 технические характеристики 16 **ТОНЫ 13** треки 2, 4, 5 настройки 4, 13

# $\mathbf{v}$

удаление все данные пользователя 17 журнал 8 устранение неполадок 15, 17 **УСТРОЙСТВО** регистрация 17  $c6poc$  17 **VXOД 15** 

# $\triangle$

файлы, перенос 7, 16 **фитнес 8.14** формат координат 14 фотографии 6, 7 просмотр 7 съемка 7 фоновый рисунок 7

# X

хранение данных 16

# Ч

часовые пояса 14 частота пульса, зоны 9, 19 человек за бортом (МОВ) 5

# Э

экран 11 блокировка 11 ориентация 11 экранные кнопки 2

# support.garmin.com

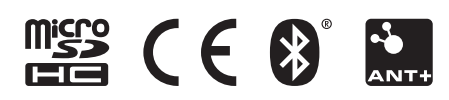